# Estadística descriptiva básica con Excel: funciones y tablas dinámicas.

Material de apoyo de la asignatura: *"Estadística Aplicada a la Comunicación"* 1º Grado: *Periodismo Publicidad y Relaciones Públicas Comunicación Audiovisual Universidad del País Vasco- Euskal Herriko Unibertsitatea*

> **Unai Martín Yolanda Gonzalez Amaia Bacigalupe Departamento Sociología 2 (UPV/EHU)**

### Estadística descriptiva básica con Excel: funciones y tablas dinámicas

Estadística descriptiva básica con Excel: funciones y tablas dinámicas.

Material de apoyo de la asignatura: "Estadística Aplicada a la Comunicación" Primer curso: Grado de Periodismo, Grado de Publicidad y Relaciones Públicas Grado de Comunicación Audiovisual. Universidad del País Vasco/Euskal Herriko Unibertsitatea

Cómo citar este documento:

Martín U, Gonzalez Y, Bacigalupe A. (2012) Estadística descriptiva básica con Excel: funciones y tablas dinámicas. Departamento Sociología 2 UPV/EHU. Leioa.

Portada y Maquetación: Marta Jaunarena

Autores: Unai Martín, Yolanda Gonzalez, Amaia Bacigalupe (Departamento Sociología 2. UPV/EHU) Octubre de 2012

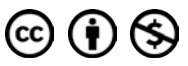

Está obra está sujeta a la licencia Reconocimiento-NoComercial 3.0 Unported de Creative Commons. Para ver una copia de esta licencia, visite [http://creativecommons.org/licenses/by-nc/3.0/.](http://creativecommons.org/licenses/by-nc/3.0/)

## Indice de contenidos

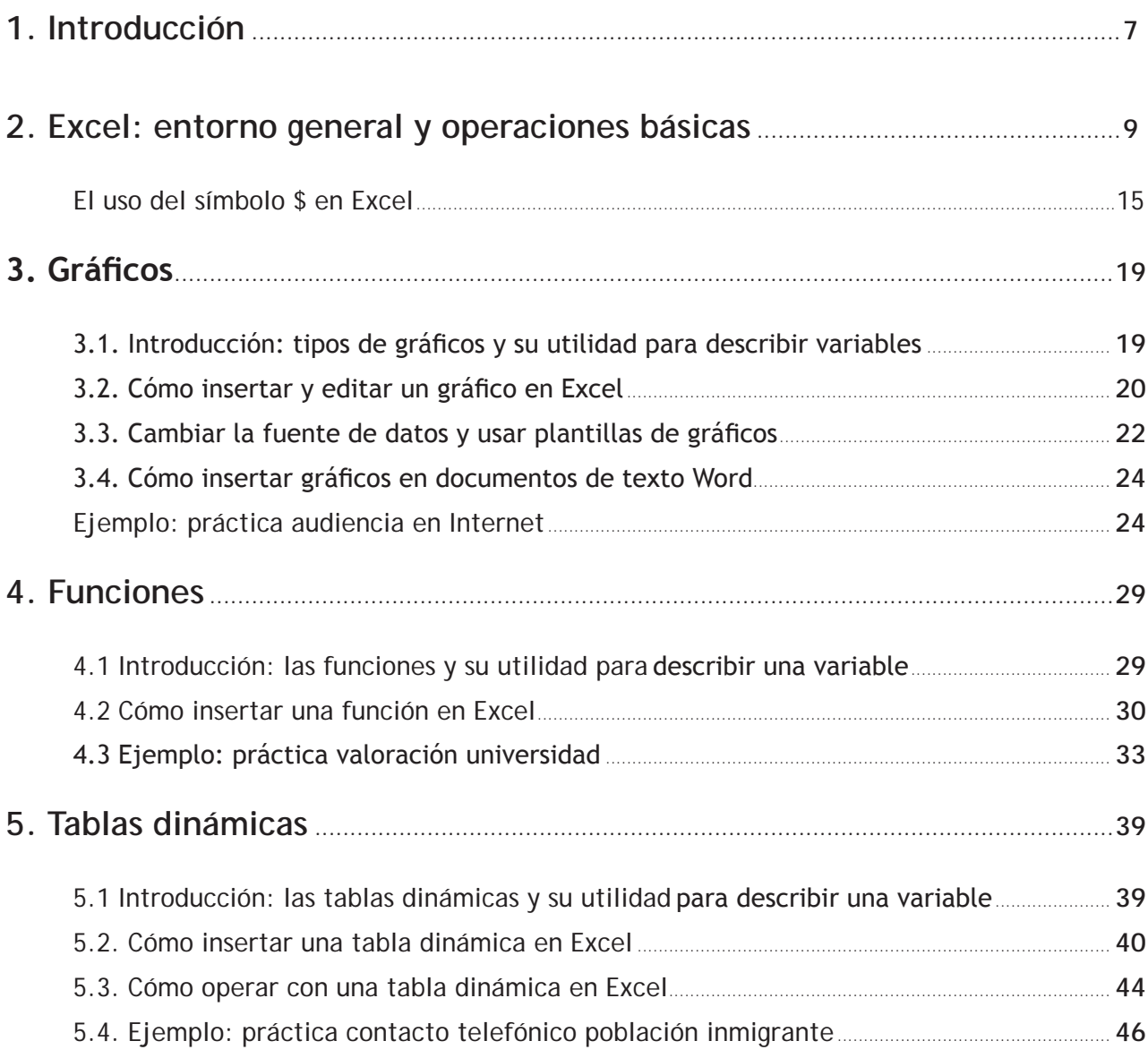

las aplicaciones del programa Excel 2007 para la gestión y análisis de datos estadísticos en el marco de la asignatura "Estadística aplicada a la comunicación" impartida en los grados de Periodismo, Publicidad y Relaciones Públicas y Comunicación Audiovisual de la UPV/EHU.

<span id="page-6-0"></span>El presente manual tiene el objetivo de realizar una introducción a las aplicaciones del programa Excel 2007 para la gestión y análisis de datos estadísticos en el marco de la asignatura "Estadística aplicada a la conunica Teniendo en cuenta este contexto, se abordarán las principales aplicaciones del programa para la gestión y análisis de datos estadísticos de una manera introductoria y centrada en las necesidades de una potencial persona usuaria con un manejo muy esporádico de datos numéricos y sin conocimientos previos sobre manejo de bases de datos ni de software estadísticos.

En la primera parte del manual, se llevará a cabo una breve descripción del entorno del programa y de las operaciones básicas que pueden realizarse con el mismo, para centrarnos posteriormente en las instrucciones para la creación de gráficos. En la segunda parte, el manual se centrará en las dos herramientas básicas para el resumen y descripción de los datos: las funciones y las tablas dinámicas.

Excel es un programa desarrollado y distribuido por Microsoft. Se trata de una aplicación para hojas de cálculo con numerosas aplicaciones para la gestión y análisis de datos estadísticos que permite manejar y almacenar datos de diferente tipo, hacer cálculos así como crear tablas y gráficos variados.

El entorno es similar al resto de programas del paquete Office, de forma que en la parte superior de la pantalla encontraremos las diversas barras de herramientas con las cuales realizaremos las diversas operaciones. El resto de la pantalla lo ocupa la hoja de cálculo que está compuesta por *filas* (determinadas por números) y *columnas* (determinadas por letras). En la versión 2007, cada hoja de cálculo puede contener más de 16.000 columnas (desde la A hasta la XFD) y más de un millón de filas (de la 1 hasta la 1.048.576), lo que permite trabajar con una gran cantidad de datos.

#### *¡Cuidado, embargo, si vamos a trabajar bases de datos más extensas porque podríamos perder datos!*

La hoja de cálculo está compuesta por *celdas*, definidas cada una de ellas por su posición en una columna y una fila. Por ejemplo, la celda B5, será la celda que se encuentra en el cruce de la columna B y la fila 5. Cuando la celda está activa, sus bordes resaltarán en negrita.

Colocando el cursor encima de cualquier celda mediante un clic, podremos introducir diferente tipo de información, que podremos copiar, cortar y pegar o suprimir como en cualquier otro programa de Office. Números

- 1. Texto
- 2. Fechas y horas
- 3. Fórmulas y funciones

Asimismo, podremos copiar el contenido de una celda de una posición a otra sin necesidad de cortarla y pegarla, simplemente colocando el cursor en uno de los bordes de la celda hasta que aparezcan cuatro flechitas que nos permitirán mover el contenido de la celda directamente. Asimismo, Excel permite copiar el contenido de una celda a celdas contiguas de una forma muy sencilla, si al colocar el cursor sobre el recuadro de la parte inferior derecha de la celda, se arrastra éste hacia la dirección deseada.

En la parte inmediatamente superior al espacio ocupado por las celdas, nos encontramos con la barra de fórmulas, cuya función se explicará posteriormente.

<span id="page-8-0"></span>Excel: entorno general y operaciones básicasantorno general y observato

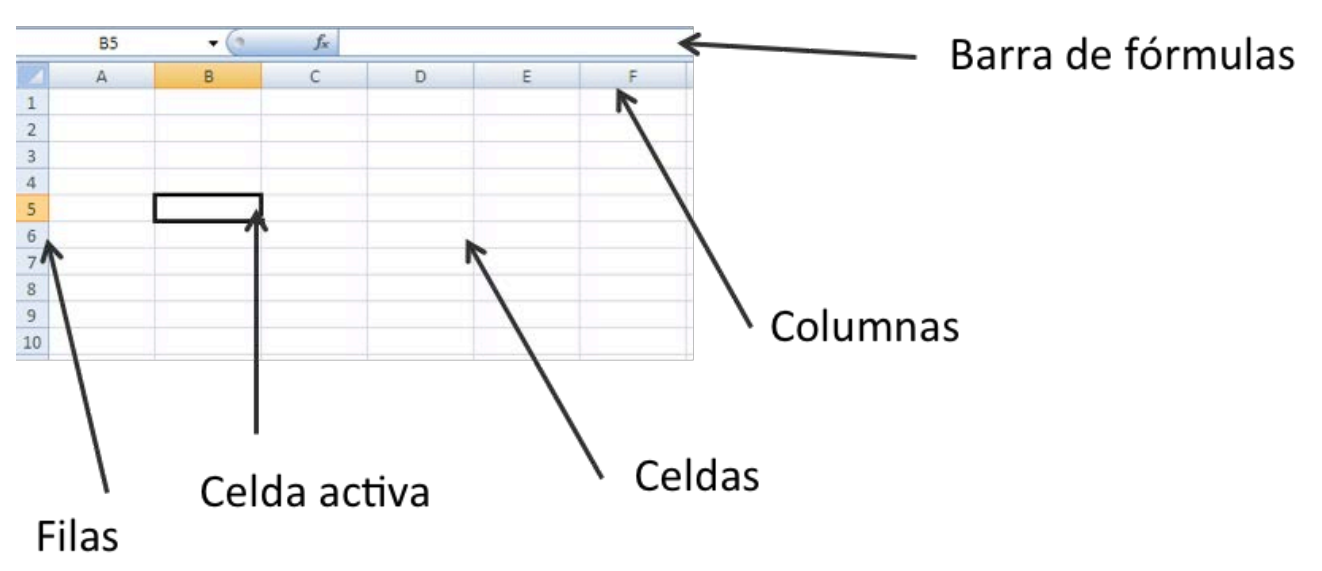

**Figura 2.1. "Diferentes componentes de una hoja de cálculo de Excel"**

Las fórmulas constituyen un tipo de información especial y de mayor complejidad que el resto. Concretamente, las fórmulas son operaciones que Excel realizará con determinados valores que le indiquemos. Así, por ejemplo, el contenido de una celda puede ser una fórmula que consista en la suma de dos valores, por ejemplo 2+3. Pero, además Excel permite realizar las operaciones recogidas en la siguiente tabla utilizando determinados operadores:

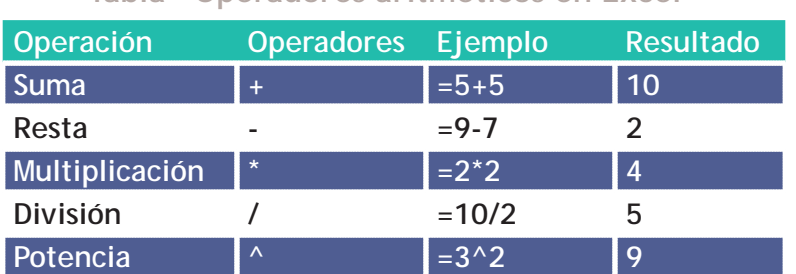

**Tabla "Operadores aritméticos en Excel"**

Además de introducir información nueva, las fórmulas pueden hacer referencia a otras celdas, de forma que una fórmula puede consistir en la multiplicación del contenido de dos celdas que contengan ya información propia, por ejemplo la B3\*B4.

Como norma, a la hora de introducir cualquier fórmula en una celda, hay que indicárselo a Excel con el símbolo "=" seguido de la especificación de las operaciones a realizar.

Por ejemplo, si deseamos que en la celda C4 aparezca el resultado de sumar el valor de la celda B4 más 2, activaremos la celda C4 con un doble click e introduciremos "=B4+2". Es también posible introducir la fórmula, escribiéndola en la barra de fórmulas, para lo cual deberemos activar la celda y escribir en dicha barra "=B4+2".

*¡Cuidado! Cuando introducimos una fórmula en una celda, Excel mostrará en ella el resultado de dicha operación y no la fórmula en sí. Así, en el ejemplo que muestra la figura 2.2, una vez pulse Intro para que Excel calcule la fórmula insertada (=B4+2), el resultado que se verá será 7 y no la fórmula introducida.*

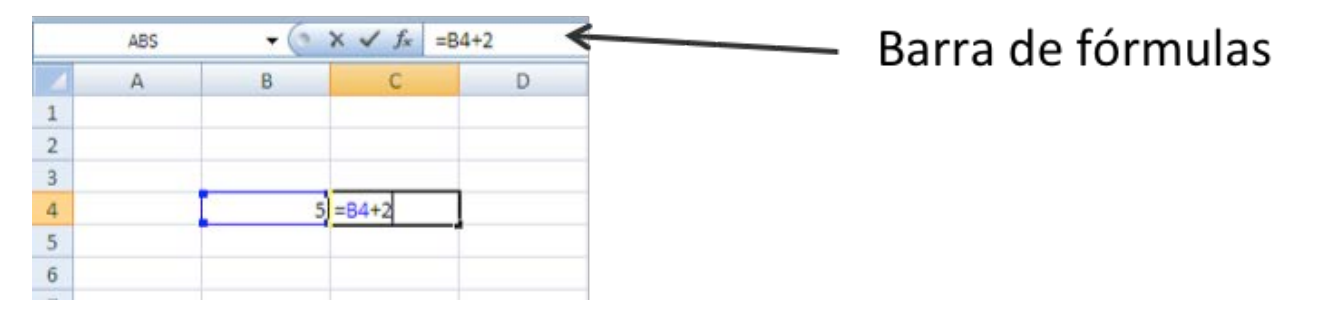

**Figura 2.2. "Introducir una fórmula en Excel"**

A la hora de introducir una fórmula en una celda también es necesario tener en cuenta el orden que Excel seguirá a la hora de calcular la operación que le indiquemos. Así, Excel seguirá el orden de prioridad de las operaciones aritméticas, por el cual en primer lugar se realizan las potencias, luego las multiplicaciones y divisiones, y después las sumas y restas, siguiendo además un orden de izquierda a derecha. Este orden puede ser modificado mediante el uso de paréntesis.

Una vez introducida la fórmula, al desactivar la celda aparecerá en ella, como ya se ha señalado anteriormente, el valor que resulta de la operación especificada en la fórmula. Sin embargo, conviene tener en cuenta que el verdadero contenido de la celda, en este caso de la C4, no es el resultado de la operación, es decir, 7, sino que el contenido de esa celda es el resultado de sumar la celda B4 y 2. En este sentido, el contenido real de la celda es el que aparece en la barra de fórmulas cuando la celda está activa y no el que observamos en la misma celda.

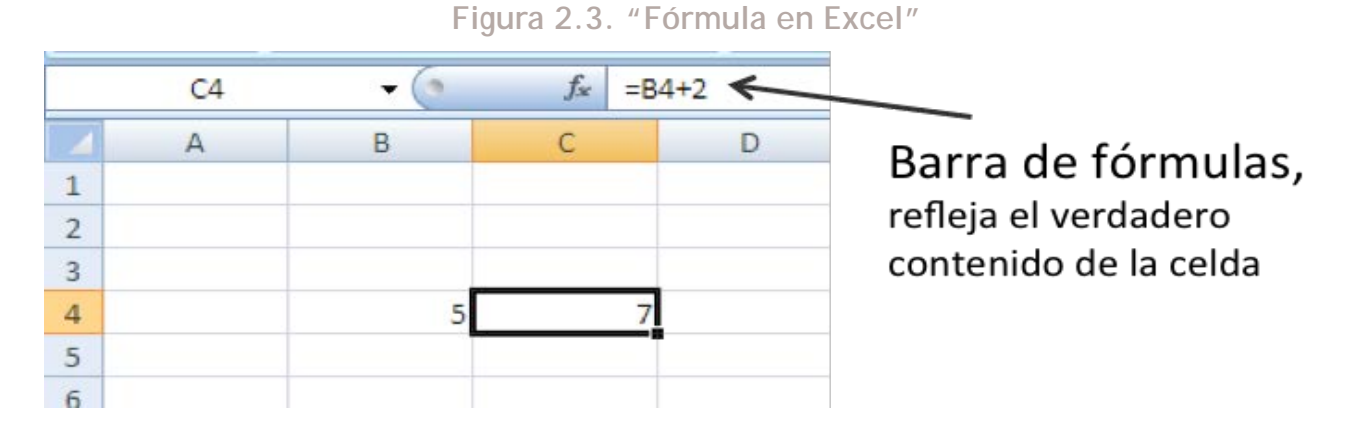

¿Por qué es importante tener claro que el contenido real de las celdas que contienen fórmulas son estas fórmulas y no el resultado final que observamos? Porque cualquier modificación que realicemos en las celdas que estén implicadas en la fórmula (en el ejemplo anterior, B4) modificará el resultado de la celda que contenga la fórmula. Por ejemplo, si modificamos el valor de la celda B4 de un 5 a un 8, el valor de la celda C4 se modificará también pasando a ser 7 a 10.

Esta peculiaridad sobre el verdadero valor del contenido de una celda que contiene una fórmula, es especialmente relevante cuando queremos copiar y pegar su contenido de un lugar a otro. Siguiendo con el ejemplo anterior, en el supuesto de copiar el contenido de la celda C4 y pegarlo en la celda C5, en la celda C5 no aparecerá el valor 7 sino que el programa trasladará la fórmula presente en la celda origen (C4) a la celda destino, modificando las celdas a las que hacía referencia la fórmula inicial contenida en la C4. Es decir, si en la celda original (C4), la fórmula sumaba la celda que tenía a su izquierda (B4) más 2, ahora, la fórmula pegada en la celda C5 también sumará la celda que tiene a la izquierda (B5) más 2. Es decir, el programa modifica todas las referencias de la fórmula en la misma forma que se ha modificado la posición de la celda que contiene la fórmula. Así, en el supuesto de que el contenido de una fórmula cualquiera fuera "=B5+C4" y copiáramos la fórmula para pegarla en una celda dos filas más abajo, la nueva celda contendría la siguiente fórmula "=B7+C6", es decir, la fórmula original trasladada dos filas más abajo.

Por ejemplo, en la hoja de cálculo que se muestra en la siguiente figura, la celda D7 contiene una fórmula, que es la suma de la celda B7 y la C7. Si copiamos esa celda y la pegamos en la celda G11, es decir, tres columnas a la derecha y cuatro filas más abajo, el contenido de la celda G11 será el resultado de la suma de la celda E11 más la F11. Es decir, ha modificado las celdas a las que hacía referencia la fórmula de la celda original en el mismo sentido en el que se ha modificado la posición de la celda que contiene la fórmula, 3 columnas y cuatro filas. Por tanto, la celda B7 ha pasado a ser la E11 y la C7 la F11 y el resultado ya no será 5 (3+2) sino 9 (4+5).

*¡Cuidado! ¡Cuando copiamos y pegamos celdas, estaremos copiando y pegando las fórmulas que contienen y no los valores que observamos directamente, con lo cual podemos cometer equivocaciones!*

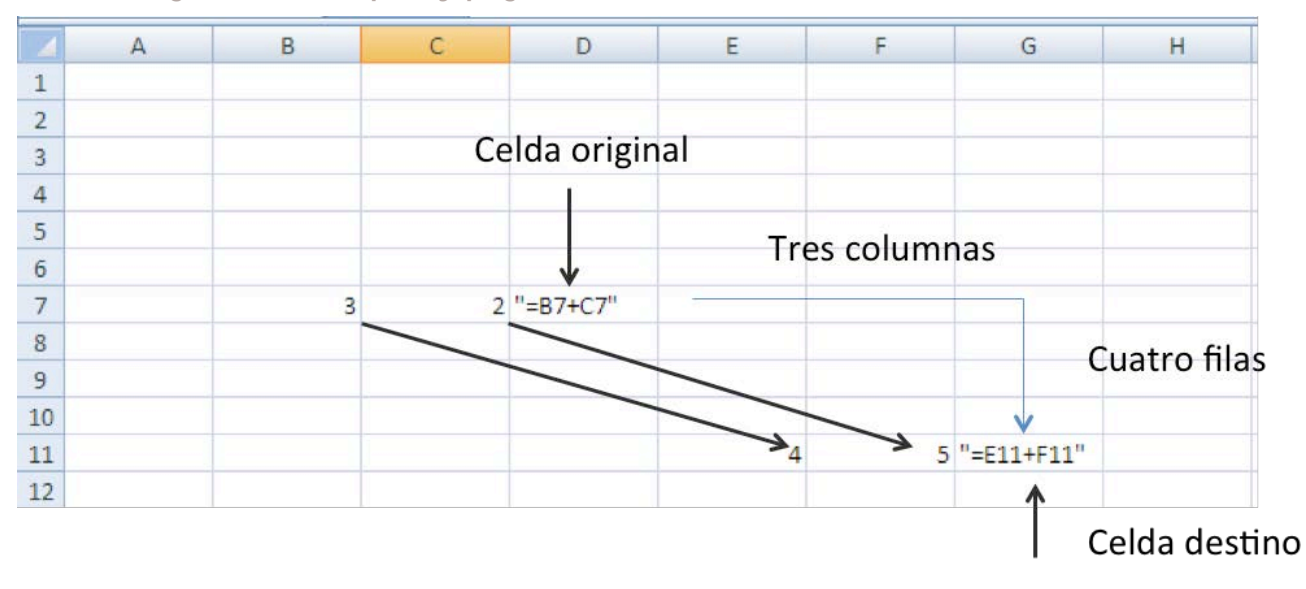

**Figura 2.4. "Copiar y pegar el contenido de las celdas con fórmulas".**

Conviene tener en cuenta que la especificidad del copiado y pegado de las fórmulas también ocurre al arrastrar el contenido de las celdas utilizando el recuadro negro de la parte inferior derecha de la celda activa (ver figura siguiente). Si colocamos el cursor sobre tal recuadro aparecerá una cruz negra que, una vez hecho click, nos permitirá copiar el contenido de esa fórmula en las celdas contiguas. Para ello, basta con arrastrar el ratón sobre las celdas en las que queremos copiar el contenido de esa celda. En la figura siguiente, por ejemplo, la celda C15 contiene la fórmula "=A15+B15", es decir, el resultado de la suma de las dos celdas que tiene a su izquierda. Al arrastrar esa fórmula a las filas que están entre la 16 y la 26, Excel realizará el mismo cálculo (la suma de las dos celdas que tiene a su izquierda) para cada uno de los datos de las once filas siguientes, tal y como se ve en la figura 2.6.

| C15 |                | a<br>$\checkmark$ | $f_x$<br>$=$ $A15+B15$ |   |  |
|-----|----------------|-------------------|------------------------|---|--|
|     | $\overline{A}$ | B                 | C                      | D |  |
| 14  |                |                   |                        |   |  |
| 15  | $\overline{2}$ | $\overline{2}$    | 4                      |   |  |
| 16  | 4              | 4                 |                        |   |  |
| 17  | $\overline{2}$ | $\overline{c}$    |                        |   |  |
| 18  | 5              | 3                 |                        |   |  |
| 19  | $\overline{2}$ | 3                 |                        |   |  |
| 20  | 3              | $\overline{2}$    |                        |   |  |
| 21  | 4              | 5                 |                        |   |  |
| 22  | 5              | $\overline{7}$    |                        |   |  |
| 23  | 5              | 4                 |                        |   |  |
| 24  | 3              | 5                 |                        |   |  |
| 25  | 5              | 3                 |                        |   |  |
| 26  | 2              | 5                 |                        |   |  |
| 27  |                |                   |                        |   |  |

**Figura 2.5. "Arrastrar el contenido de una celda (I)".**

**Figura 2.6. "Arrastrar el contenido de una celda (II)".**

| C15 |                         |                    | $f_x$ | $=$ A15+B15 |  |
|-----|-------------------------|--------------------|-------|-------------|--|
|     | $\mathsf{A}$            | B                  | С     | D           |  |
| 14  |                         |                    |       |             |  |
| 15  | $\overline{\mathbf{c}}$ | $\overline{2}$     |       | Ĭ<br>4      |  |
| 16  | 4                       | 4                  |       |             |  |
| 17  | $\overline{2}$          | $\overline{2}$     |       |             |  |
| 18  | 5                       | 3                  |       |             |  |
| 19  | 2                       | 3<br>š             |       |             |  |
| 20  | 3                       | $2\frac{3}{5}$     |       |             |  |
| 21  | 4                       | <b>Notice</b><br>5 |       |             |  |
| 22  | 5                       | 7<br>š             |       |             |  |
| 23  | 5                       | Newspaper<br>4     |       |             |  |
| 24  | 3                       | 5                  |       |             |  |
| 25  | 5                       | 3                  |       |             |  |
| 26  | 2                       | 5                  |       |             |  |
| 27  |                         |                    |       |             |  |

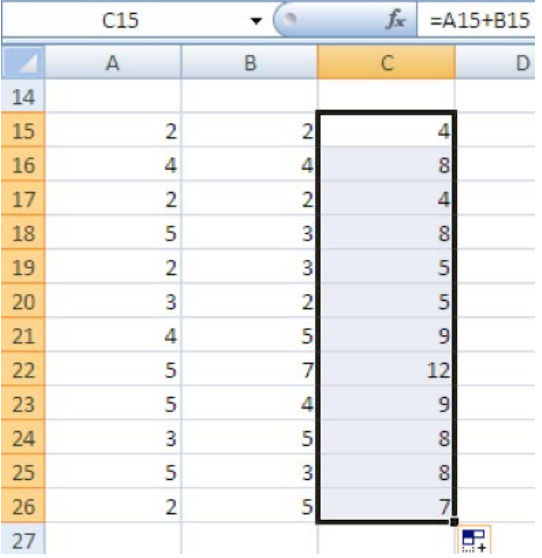

¿Pero cómo puedo hacer para que, en lugar de copiar el contenido de la fórmula pueda copiar el contenido de la celda tal y como se observa en la hoja de cálculo?

En ocasiones, ocurre que una vez hemos obtenido determinados resultados a partir de la aplicación de fórmulas en celdas específicas, nos interesa poder copiar el resultado final de tales celdas en otra parte de la hoja de cálculo, pero sin las fórmulas que tienen detrás. Ya hemos aprendido, que un simple "copiar y pegar" copiaría la fórmula y no el resultado, con lo cual los resultados serían equivocados. Para ello, una vez copiada el área que queremos pegar en otro sitio, haremos click en la opción "Pegado especial" que encontraremos en la barra de herramientas superior, tal y como se ve en la siguiente figura, o entre las opciones que se despliegan haciendo click con el botón derecho del ratón.

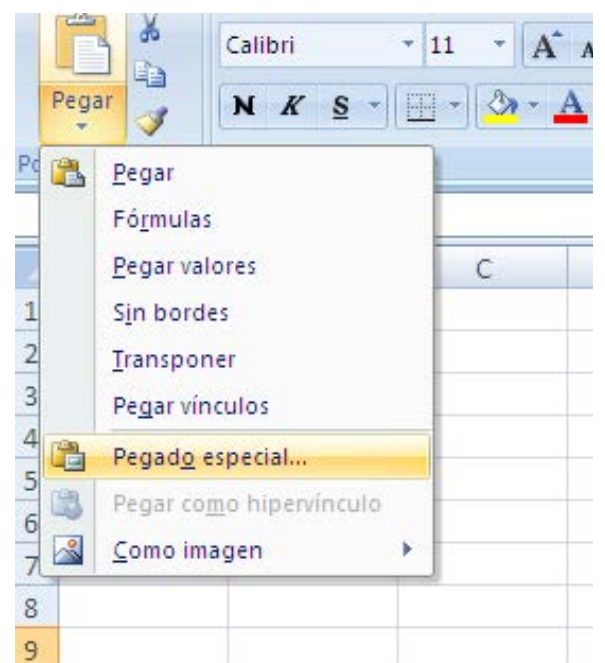

**Figura 2.7. "Copiado especial en Excel y opciones posibles"**

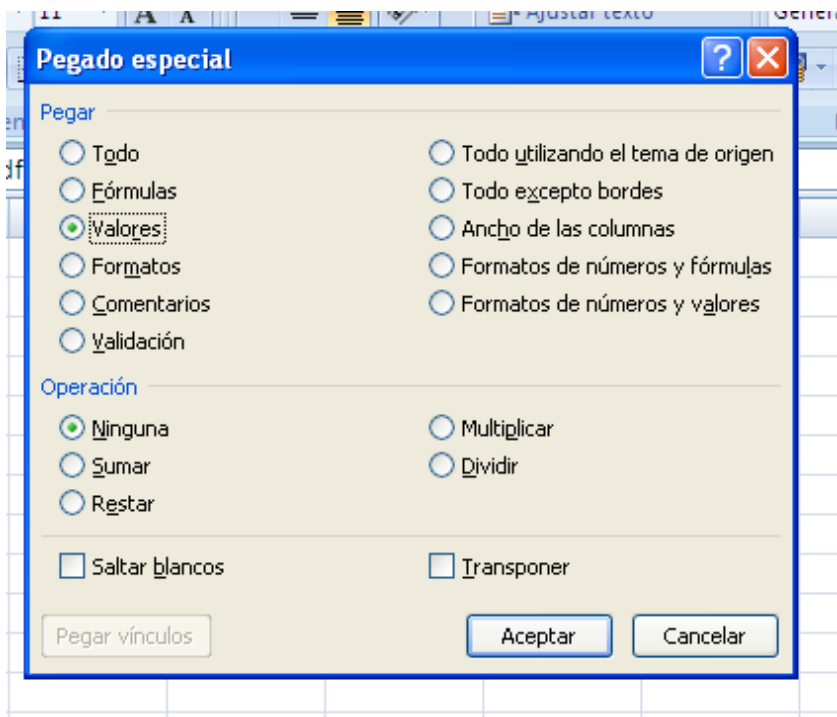

<span id="page-14-0"></span>Tal y como se observa, las opciones que ofrece Excel de hacer el pegado son varias. Nos interesará en esta ocasión la opción "Valores" que nos permitirá copiar directamente los resultados de las celdas, desvinculándolos de sus fórmulas de origen.

#### **El uso del símbolo \$ en Excel**

Un símbolo de gran utilidad en Excel es el \$. ¿Por qué? Porque nos permitirá copiar y pegar (o arrastrar) fórmulas en Excel sin cometer los errores que antes comentábamos con las fórmulas que contienen. Para entender su utilidad, nos basaremos en un pequeño ejemplo, que nos permitirá, además, repasar algunas de las cuestiones anteriores. Los datos de origen serían los siguientes:

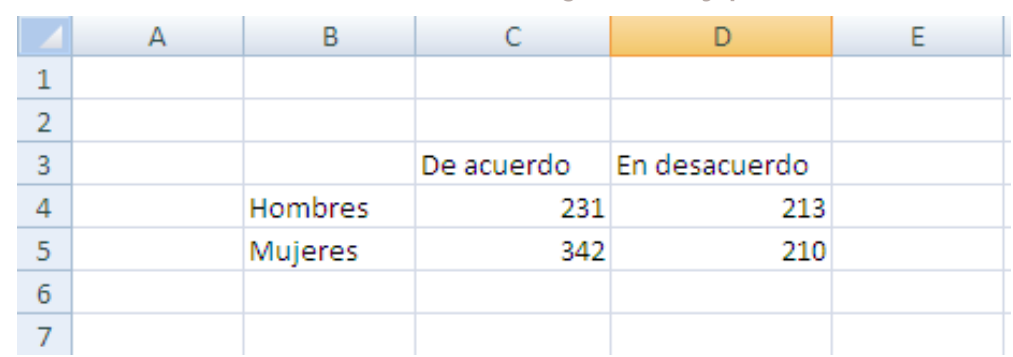

**Figura 2.8. "Distribución de la muestra según sexo y posición favorable o no"**

Supongamos que quisiéramos calcular el total de hombres y mujeres de la muestra. Para ello, nos colocaríamos sobre la celda E4 y escribiríamos "=C4+D4". Una vez pulsado Intro, veríamos que el resultado sería 444. Para copiar la fórmula al caso de las mujeres, únicamente deberíamos colocarnos sobre el recuadro negro de la celda y arrastrarla una fila hacia abajo. Lo mismo, podría hacer para calcular el total de personas de acuerdo con la opinión y en desacuerdo y con el total de toda la muestra:

|                | А | В       |     |                                    | Ε   |  |
|----------------|---|---------|-----|------------------------------------|-----|--|
| 1              |   |         |     |                                    |     |  |
| $\overline{2}$ |   |         |     |                                    |     |  |
| 3              |   |         |     | De acuerdo   En desacuerdo   Total |     |  |
|                |   | Hombres | 231 | 213                                | 444 |  |
| 5              |   | Mujeres | 342 | 210                                | 552 |  |
| 6              |   | Total   | 573 | 423                                | 996 |  |
|                |   |         |     |                                    |     |  |
| 8              |   |         |     |                                    |     |  |

**Figura 2.9. "Cálculo de totales por filas y columnas"**

Si además de esta información me interesara saber cuál es la proporción de hombres que están de acuerdo y en desacuerdo con una opinión concreta entre toda la población masculina, debería trabajar con una fórmula algo más compleja. Quizás en este punto sea más conveniente mantener los datos de origen de la tabla anterior y trabajar sobre una segunda tabla, de forma que no perdamos los datos originales.

Si quisiera calcular el porcentaje de hombres que están de acuerdo con la opinión investigada, la fórmula que debería aplicar sería la siguiente: en la celda donde quiero obtener el resultado (en el ejemplo, la C10), escribiría "=C4/E4\*100", obteniendo un resultado de 52,02%.

Si quisiera ahora hacer el mismo cálculo para saber el % de hombres que están en desacuerdo, no podría arrastrar directamente la fórmula utilizada en el caso anterior. ¿Por qué? ¿Qué es lo que ocurriría si la arrastrara directamente? Tal y como se ve en la siguiente figura, el resultado sería #¡DIV/0!, ya que realmente al arrastrar la fórmula, el resultado de la celda ha utilizado, como se puede ver en la figura 2.10, valores no válidos (ya que la celda F4 está vacía). Esto es fácilmente comprobable, haciendo doble click sobre la celda donde ha aparecido el error #¡DIV/0!.

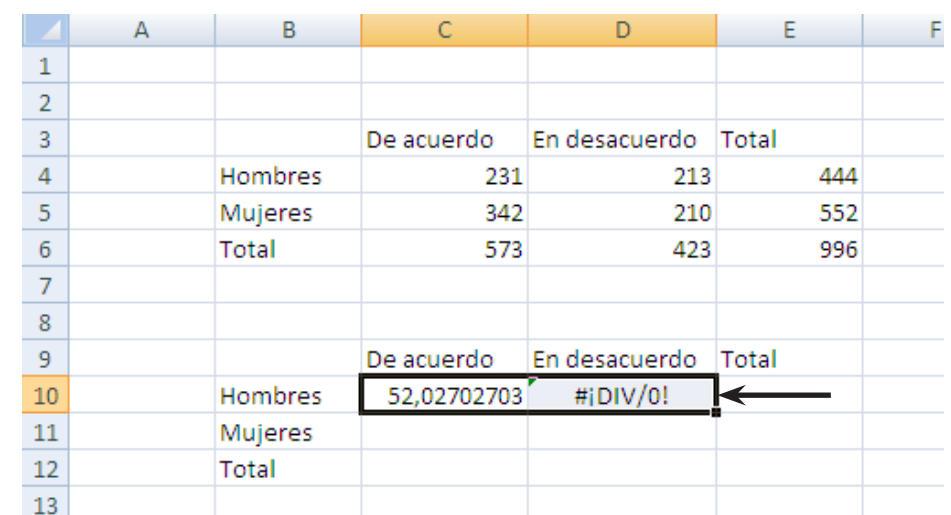

#### **Figura 2.10. "Error #¡DIV/0! tras arrastrar fórmula de forma inadecuada y contenido real de tal celda"**

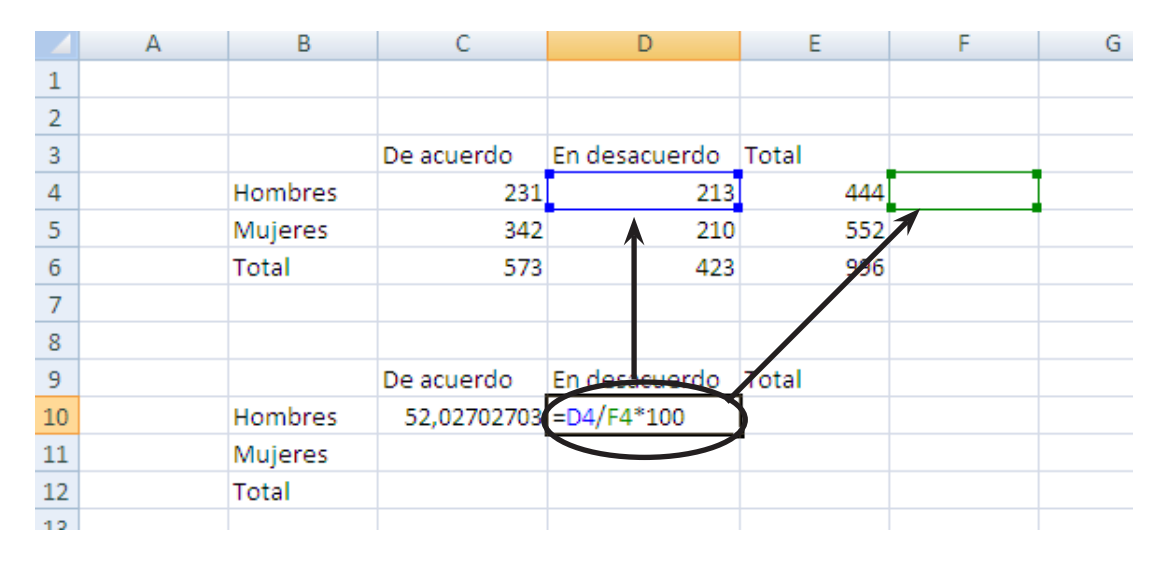

Existe una manera sencilla de evitar este problema muy común cuando copiamos y pegamos fórmulas. Se trata de utilizar el símbolo \$ en la construcción de nuestras fórmulas. Si en vez de escribir en la fórmula original de la celda C10 "=C4/E4\*100", escribimos "=C4/\$E4\*100", evitaremos que al pegar la fórmula en D10, Excel mueva la celda E4 a la F4 tal y como ocurre hasta ahora. Poner, por tanto, el símbolo \$ delante de alguna de las letras (referidas a columnas) o números (referidos a filas) en la fórmula, provocará que esa columna o fila se mantenga quieta y no se mueva de forma que se pueda copiar directamente la fórmula sin problema. En la figura siguiente se observa, qué pasaría si escribimos en la fórmula "=C4/\$E4\*100":

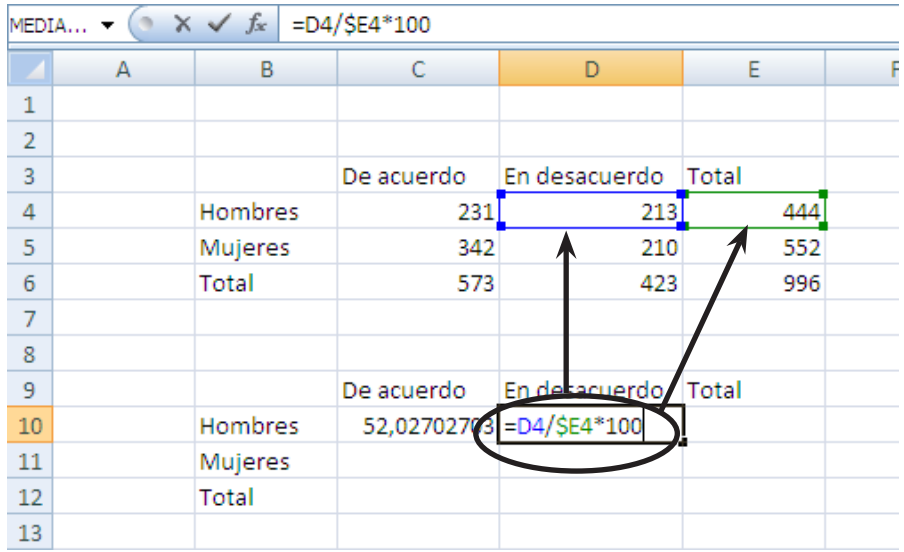

De la misma manera, el símbolo \$ podemos colocarlo delante del número en la fórmula (siguiente figura), si queremos calcular cuál es el porcentaje de hombres y mujeres entre la población que está de acuerdo con la opinión analizada (porcentajes de columnas. Evitaríamos así que la fórmula corriera y cogiera como celda para el cálculo la C7 que está vacía:

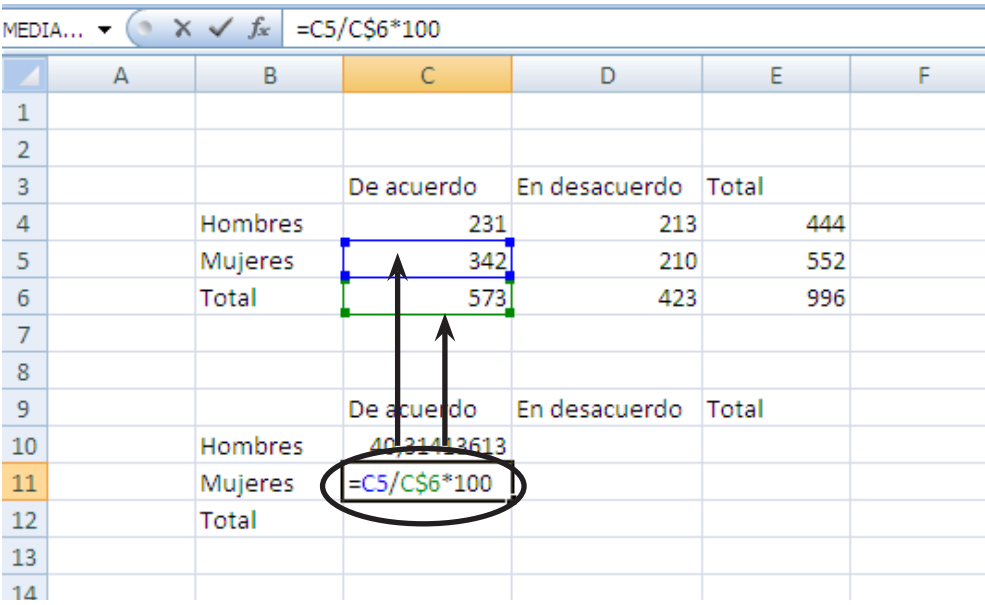

Una tercera opción es que necesitemos utilizar el símbolo \$ en ambas partes, tanto delante del número como de la letra, porque queremos que la celda permanezca bloqueada por completo. Esto sucedería si queremos calcular, por ejemplo, cuál es el porcentaje de población de hombres en desacuerdo en el conjunto de la muestra y queremos, utilizando esta fórmula de origen, calcular también cuál es el porcentaje de mujeres en desacuerdo sobre el total de la población. De esta forma, la fórmula que escribiríamos en la celda D10 (hombres en desacuerdo) y que podría ser arrastrada a la D11 (mujeres en desacuerdo) sería "=C4/\$E\$6\*100". De esta forma, la celda E6, que es el total de la muestra, quedaría siempre bloqueada porque constituiría en todos los restantes cálculos el denominador constante de la fórmula.

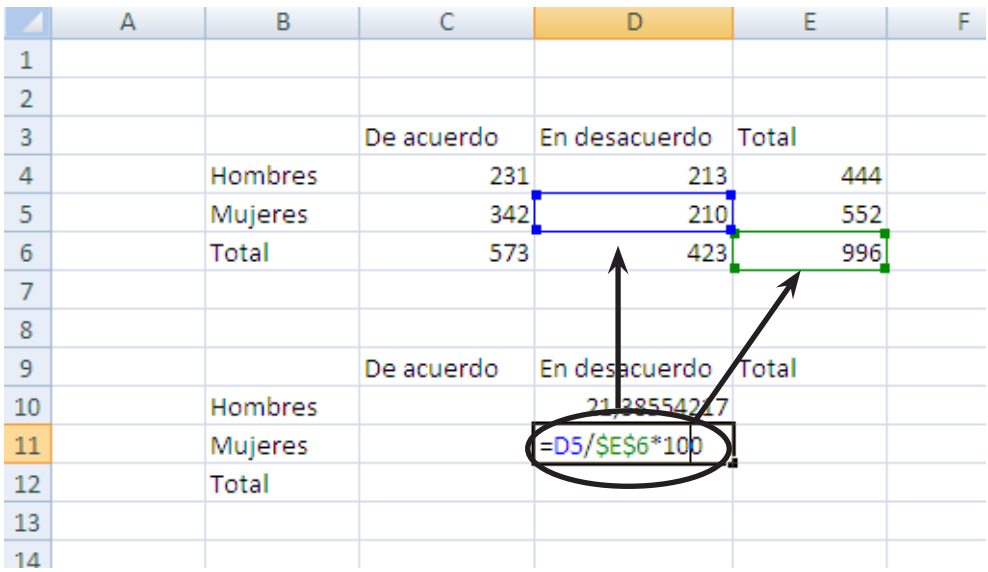

#### **3.1. Introducción: tipos de gráficos y su utilidad para describir variables**

Una de las opciones que nos proporciona Excel es la creación y edición de gráficos que ayudan a la visualización fácil y atractiva de los datos en función de una o de varias variables. La representación se produce a través de figuras o líneas que permiten un análisis e interpretación más sencilla y resumida de los datos.

<span id="page-18-0"></span>Gráficos

Dependiendo del tipo de datos que queramos mostrar, Excel ofrece una gran variedad de tipos de gráficos que resultarán más efectivos y útiles a la hora de su interpretación. Por ello es importante elegir apropiadamente el tipo de gráfico que vayamos a utilizar, conocer sus aplicaciones fundamentales y las opciones que ofrece.

A continuación se muestran los diferentes tipos de gráficos y los usos más frecuentes y útiles de cada uno de ellos:

- **⊙** Gráficos de columnas: representan los datos de forma individual, cada dato en una columna, siendo habitual que las categorías se muestren en el eje horizontal y los valores en el eje vertical. Es útil para mostrar cambios de datos en un período de tiempo o para ilustrar comparaciones entre categorías. Excel permite ver los datos en columnas agrupadas (un dato en cada columna), apiladas (varias categorías apiladas en la misma columna) o apiladas 100% (varias categorías apiladas en la misma columna que comparan en porcentajes la contribución de cada categoría al total).
- **☉** Gráficos de líneas: son muy útiles para mostrar series históricas de datos y así ver tendencias o variaciones en el tiempo en una escala común. Al igual que el de columnas se pueden ver las líneas de forma agrupada, apilada y apilada 100%, y además añadir marcadores (puntos que resaltan) para cada valor.
- Gráficos circular: sólo son válidos cuando queremos representar una única serie de datos, cuando todos los valores sean positivos y cuando no existen muchas categorías, ya que eso dificultaría la visualización. Muestran el tamaño de los elementos de una serie de datos en proporción a la suma de los elementos. Los puntos de datos de un gráfico circular se muestran como porcentajes del total del gráfico circular. Excel da la opción de crear figuras con subgráficos tanto circulares como de barras para ver con mayor detalle aquellas categorías con valores más pequeños de manera que puedan verse con más facilidad. También se puede elegir un gráfico circular seccionado que separa cada elemento para ver al mismo tiempo el valor individual y a la vez su contribución al total.
- <span id="page-19-0"></span> $\odot$  Gráficos de barras: son muy similares los de columnas, pasando de disponer los las categorías en el eje vertical en vez del horizontal. Son útiles cuando las etiquetas o nombres de las categorías son largas ya que permiten mayor extensión sin perjudicar la representación gráfica. Al igual que el de columnas y líneas permite ver los datos en forma agrupada, apilada o apilada 100%.
- **☉** Gráficos de áreas: sirven para destacar la magnitud del cambio en el tiempo y se pueden utilizar para enfocar la atención en el valor total en una tendencia. También se pueden representar de forma agrupada, apilada o apilada 100%.
- **☉** Gráficos de dispersión (X-Y): muestran valores numéricos asociados entre sí, unos en el eje X y otro en el eje Y. Son útiles cuando los espacios entre los valores del eje horizontal no son uniformes o cuando hay muchos puntos de datos en el eje horizontal. Pueden visualizarse solo los marcadores sin línea, con líneas suavizadas, líneas rectas y con líneas de ambos tipos con marcadores.
- <sup>⊙</sup> Otros subtipos: de cotizaciones, de superficie, de anillos, de burbujas y radiales.
- <sup>⊙</sup> Gráficos combinados: útiles cuando tenemos dos series de datos pertenecientes a dos o más variables. Si queremos enfatizar las diferencias entre ambas variables podemos utilizar diferentes elementos, columnas y líneas, que representen a ambas en un mismo gráfico. Para ello deberemos crear un gráfico de columnas y posteriormente pinchar con el botón derecho en la serie de datos que queramos poner en líneas, pinchamos sobre "Cambiar tipo de gráfico de series" y se nos abre el cuadro de diálogo con todos los tipos de gráficos, seleccionamos el de líneas y damos a Aceptar.

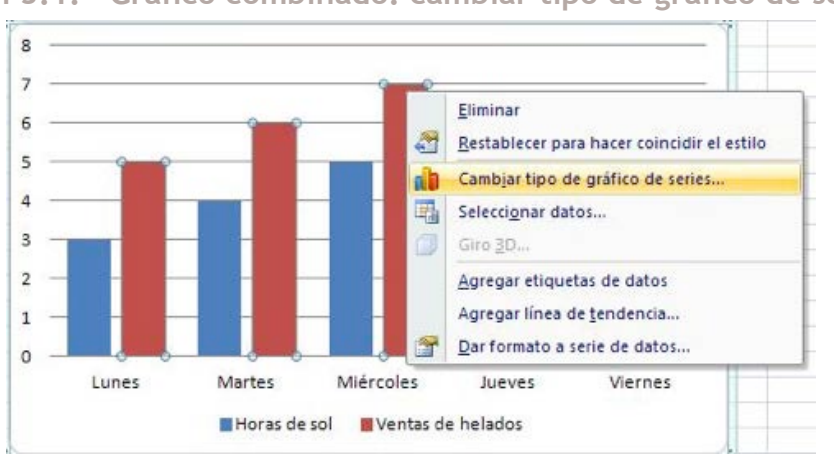

**Imagen 3.1. "Gráfico combinado: cambiar tipo de gráfico de series"**

Excel nos ofrece la opción de visualizar todos los tipos de gráficos en dos dimensiones (2D) o en tres dimensiones (3D), y en algunos casos con formas cónicas, cilíndricas y piramidales (columnas y barras)

Una de las ventajas de la creación de gráficos con Excel es su interactividad, ya que una vez creado el gráfico elegido es posible editarlo y modificarlo en gran medida, seleccionando otro tipo de gráfico, cambiando los colores, incluyendo valores numéricos o porcentuales, editando el título o el nombre de los ejes y las series de datos, etc.

#### **3.2. Cómo insertar y editar un gráfico en Excel**

En primer lugar tenemos que contar con una matriz de datos en una hoja de cálculo Excel. Para crear un gráfico deberemos seleccionar los datos que queramos que contenga el gráfico incluyendo también los nombres de las categorías que componen la variable o variables que estamos representando.

En el menú Insertar vamos a Gráficos y elegimos el tipo de gráfico que queremos crear, según los tipos explicados más arriba, teniendo en cuenta que una vez creado podrá cambiarse para ver cual representa mejor los datos que queremos mostrar.

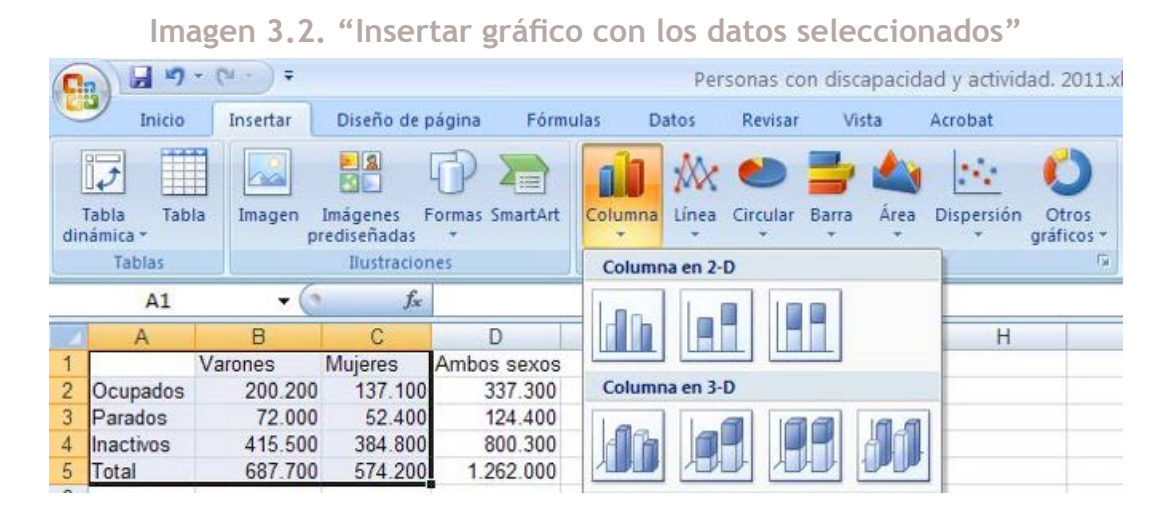

Una vez tengamos el gráfico creado se abre un nuevo menú en la parte de arriba de la hoja de cálculo llamada Herramientas de Gráficos, y las pestañas Diseño, Presentación y Formato. Con ellas podemos comenzar modificar opciones para que resulte más claro y atractivo. En Diseño podremos cambiar el tipo de gráfico, cambiar los datos de columnas a filas y a la inversa, seleccionar otros datos o añadir más al gráfico ya existente, elegir diferentes diseños de gráficos (variando las posiciones diferentes para el título o la leyenda, incorporando los datos en una tabla adyacente, mostrando los valores para algunas categorías, etc.), y seleccionar diversos estilos que varían en las combinaciones de colores o en las formas del elemento elegido (barras, líneas, columnas, círculos, etc.).

#### **Imagen 3.3. "Menú Herramientas de Gráficos. Diseño"**

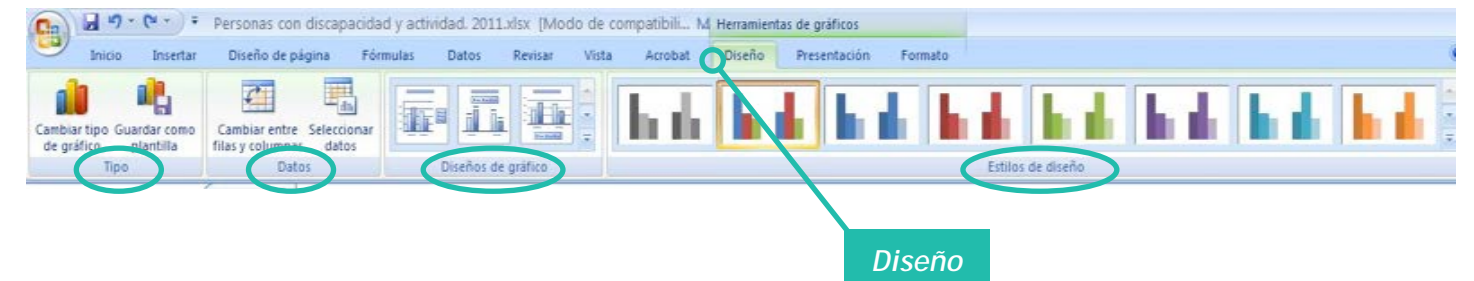

Los colores suelen ser importantes a la hora de representar datos en un gráfico ya que ayudan a visualizarlo más claramente y a diferenciar unas categorías de otras. Sin embargo, en ocasiones no podremos usar multitud de colores o demasiado llamativos, ya sea por una cuestión de formalidad del documento que estamos redactando (un informe que debe presentarse a una institución o entidad particular, por ejemplo) o ya sea porque dicho gráfico va a ser imprimido en blanco y negro, y por lo tanto no será posible diferenciar los colores seleccionados. En este caso, es muy útil la selección de blanco y negro que dibujará el gráfico en escala de grises perfectamente diferenciados para una clara visualización.

En la pestaña Presentación aparecen las opciones para insertar imágenes, formas o texto; para modificar las etiquetas como pueden ser el título del gráfico o los rótulos de los ejes, cambiar la leyenda, incorporar la tabla de datos adyacente o colocar etiquetas con los datos sobre los elementos (sean columnas, barras, marcadores en una línea, porciones de un círculo, etc.); variar los ejes y las líneas de cuadrícula; alterar el fondo; o incorporar un línea de tendencia para facilitar el análisis.

<span id="page-21-0"></span>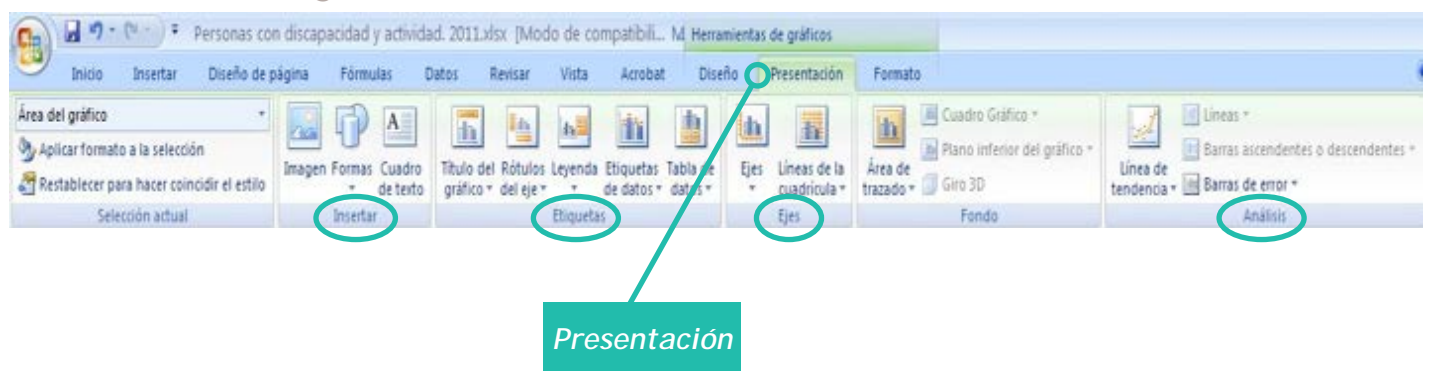

#### **Imagen 3.4. "Menú Herramientas de Gráficos. Presentación"**

Y en la pestaña Formato, se puede cambiar el tamaño del gráfico o los estilos de la forma, es decir, los colores de la línea exterior del gráfico, los rellenos, el contorno.

Por ejemplo con este menú podemos transformar un gráfico simple e informal en uno más complejo y elegante:

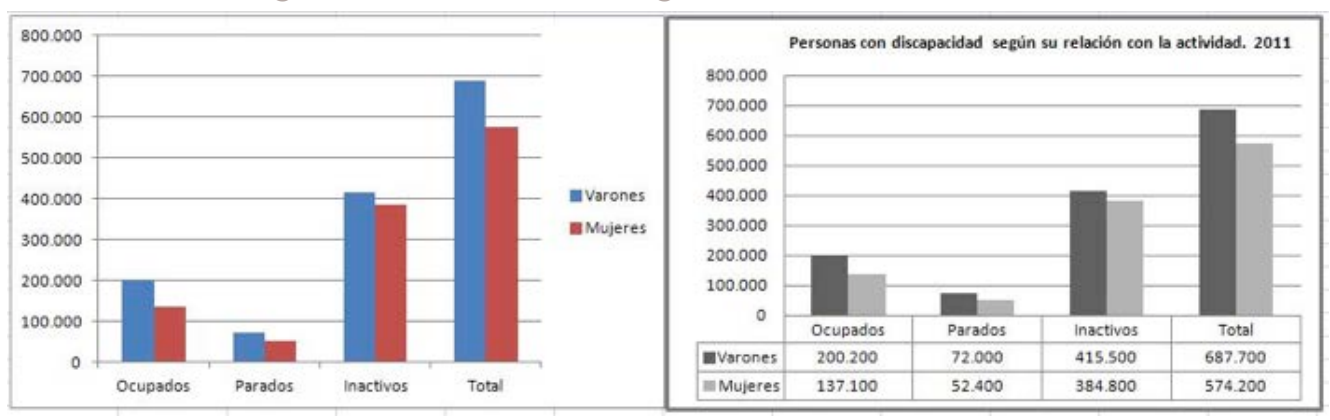

**Imagen 3.5. "Dos diseños de gráficos con los mismos datos"**

Una vez creado el gráfico, si queremos modificar cualquier dato o etiqueta solo tendremos que cambiarlo en los datos que han sido seleccionados para representar y automáticamente se cambiará también el gráfico.

Excel además ofrece muchas opciones suplementarias para diseñar un gráfico a nuestra medida. Por ejemplo podemos eliminar el título si preferimos que éste quede fuera del área del gráfico; podemos cambiar la posición de la leyenda; podemos modificar el tipo de fuente y el tamaño de la letra de la leyenda, los rótulos de los ejes y las etiquetas de datos, etc. Además de los menús Diseño, Presentación y Formato, también podemos cambiar el aspecto de nuestro gráfico pinchando con el botón derecho sobre el elemento que queramos cambiar, que despliega un menú con diversas opciones.

#### **3.3. Cambiar la fuente de datos y usar plantillas de gráficos**

Además si queremos replicar el mismo diseño de gráfico con otros datos tenemos dos opciones para hacerlo. Por un lado, podemos hacer click con el botón derecho del ratón sobre el gráfico, pinchamos sobre Copiar y luego Pegar sobre cualquier lugar de la hoja de cálculo. Así tendremos el mismo gráfico con los mismos datos, por lo que tendremos que cambiar dichos datos. Para ello podemos utilizar la opción "Seleccionar datos" (Herramientas de Gráficos – Diseño). Al hacerlo se abre otra ventana en la que podemos eliminar o editar manualmente series o editar categorías.

También puede seleccionarse directamente otros datos directamente de la hoja, pinchando en "Rango de datos del gráfico".

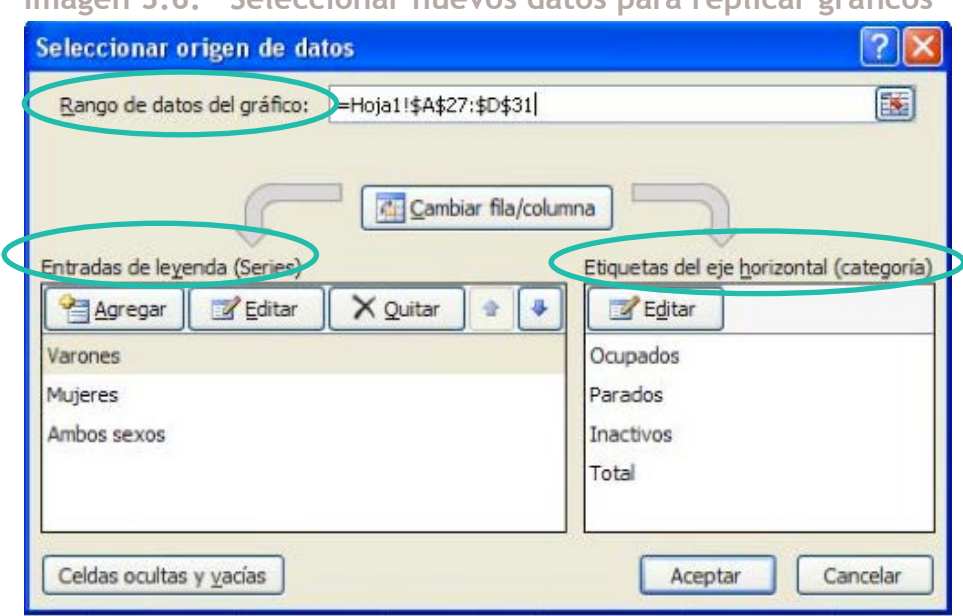

**Imagen 3.6. "Seleccionar nuevos datos para replicar gráficos"**

Otra forma de usar el mismo diseño y formato de un gráfico que hemos creado es guardarlo como plantilla, de manera que en futuras ocasiones cuando queramos crear un gráfico podamos utilizar algún estilo que ya hayamos manejado y adaptado a nuestros gustos o necesidades anteriormente.

Para ello deberemos haberlo guardado previamente mediante "Guardar como Plantilla" (Herramientas de Gráficos – Diseño) para después al crear otro gráfico seleccionemos dicha plantilla. En primer lugar, seleccionamos los datos que queremos representar, pinchamos en el iniciador del cuadro de diálogo situado junto a Gráficos en el grupo Gráficos de la ficha Insertar. Aparece una ventana con muchos tipos de gráficos y en el menú vertical de la izquierda aparece en primer lugar una carpeta llamada Plantillas. Abriendo dicha carpeta entraremos a buscar la plantilla guardada previamente, seleccionamos la elegida y le damos a aceptar.

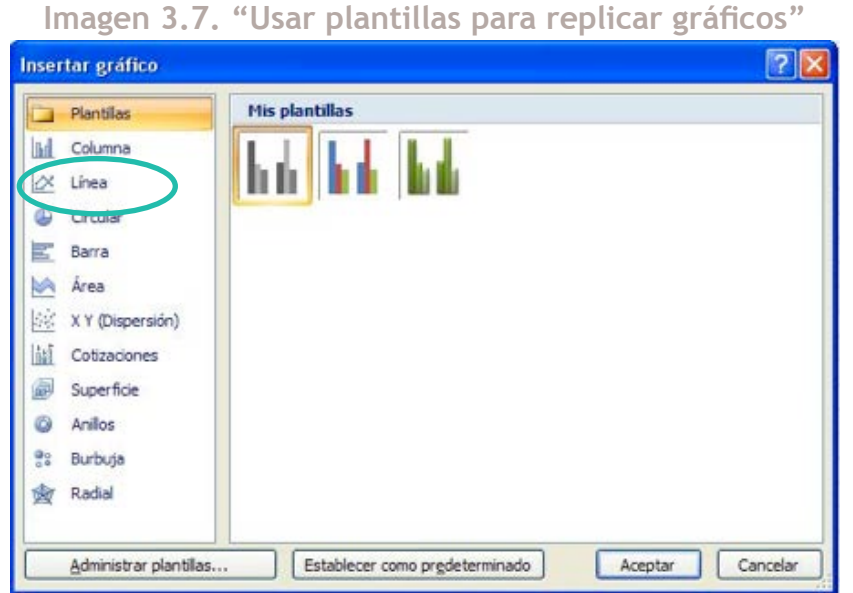

**Imagen 3.7. "Usar plantillas para replicar gráficos"**

#### <span id="page-23-0"></span>**3.4. Cómo insertar gráficos en documentos de texto Word**

Por último, una vez creado el gráfico debemos conocer cómo utilizarlo y trasladarlo a otros documentos fuera de Excel, principalmente en documentos de texto Word. Es importante pegar el gráfico de tal forma que no pueda ser modificado posteriormente, ni que tampoco permita acceder a los datos brutos que han permitido realizar el gráfico en Excel. Esto ocurre cuando copiamos el gráfico y lo pegamos automáticamente en Word. El gráfico que trasladamos a Word entonces contiene toda la información de base con la que lo hemos creado y permite que quien abra este documento pueda modificarlo fácilmente y acceder incluso a la matriz de datos (siempre y cuando lo abra en el mismo ordenador o dispositivo de almacenamiento de datos en donde se ha guardado el documento Excel).

Para evitarlo es recomendable pegar el gráfico como imagen, pinchando en Pegado especial, se abre un cuadro de diálogo y seleccionamos Imagen (metarchivo mejorado) y le damos a Aceptar.

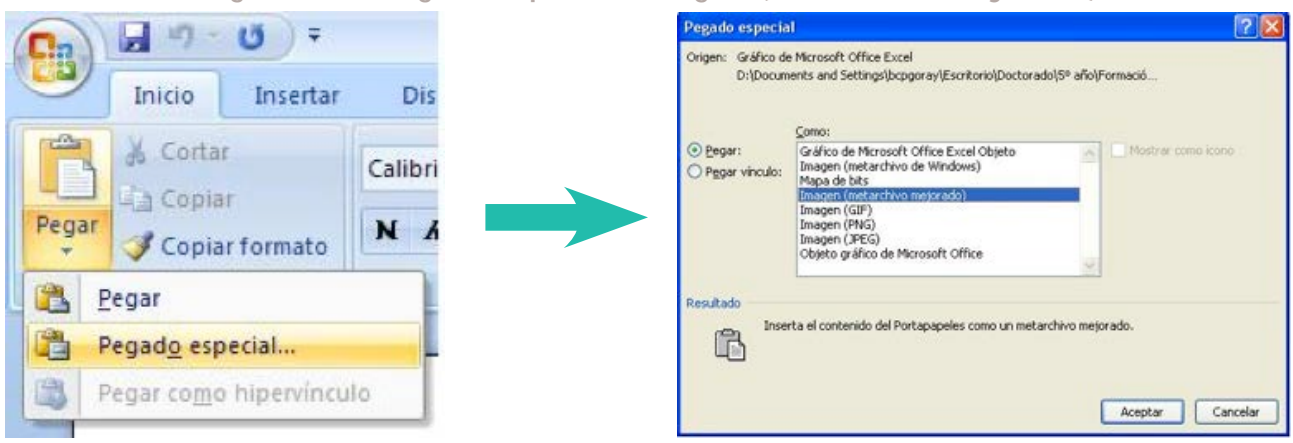

**Imagen 3.8. "Pegado especial: Imagen (metarchivo mejorado)"**

Otra recomendación importante es asegurarnos que el gráfico no se mueva una vez lo hayamos pegado y que quede en línea con el texto anterior y posterior. Para ello una vez pegado deberemos pinchar sobre él e ir a la pestaña Formato (Herramientas de Imagen). Pinchamos sobre "Posición" y después sobre "En línea con el texto", salvo que queramos colocarlo en algún lugar específico diferente (en las esquinas de la página, en el centro, etc.)

#### **Ejemplo: práctica audiencia en Internet**

#### *Planteamiento:*

La Asociación para la Investigación de Medios de Comunicación (AIMC) recoge desde hace años a través del Estudio General de Medios (EGM) la información sobre la audiencia en Internet, así como ofrece datos sobre algunas variables sociodemográficas (sexo y edad) de los usuarios y usuarias de los medios de comunicación en la Red.

Una gran empresa de comunicación está en un proceso de transformación de sus contenidos en Internet y quiere conocer el perfil sociodemógráfico de las personas usuarias de medios a través de Internet, los lugares de acceso principales y la evolución de la audiencia de los principales canales y medios de comunicación en el último año, de manera que pueda adaptarse en mayor medida al perfil y a la demanda de las personas usuarias.

Por ello, nos piden que realicemos un pequeño informe en el que se representen gráficamente los siguientes datos:

- Evolución del volumen de personas usuarias de medios en Internet (1996-2012).
- Evolución del perfil de la persona usuaria de medios en Internet según su sexo y edad (2002-2012).
- Principales sitios web de medios según número de visitantes en el último mes (Informe de Octubre-Noviembre 2012).

#### *Solución:*

Teniendo los datos en una hoja de cálculo Excel vamos a seleccionar en primer lugar el volumen de personas usuarias de medios en Internet en el periodo indicado (1996-2012). Una vez seleccionado, vamos al menú Insertar – Gráficos – Columnas – Columna agrupada.

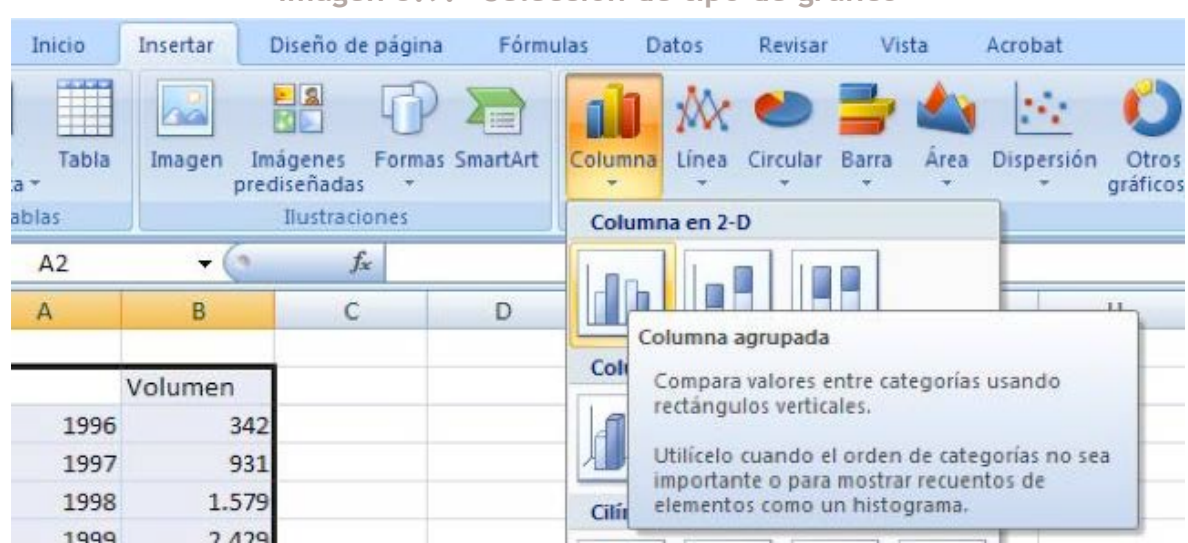

**Imagen 3.9. "Selección de tipo de gráfico"**

Como hemos dicho, los gráficos de columnas son útiles para mostrar cambios en un periodo de tiempo. Después de insertar el gráfico le hemos cambiado los colores, le hemos puesto la etiqueta de los datos en cada columna, esta vez cambiando la dirección del texto para que aparezca en vertical (Presentación – Etiquetas de Datos- Más opciones de la etiqueta de datos – Alineación – Dirección del texto), y le hemos añadido un título.

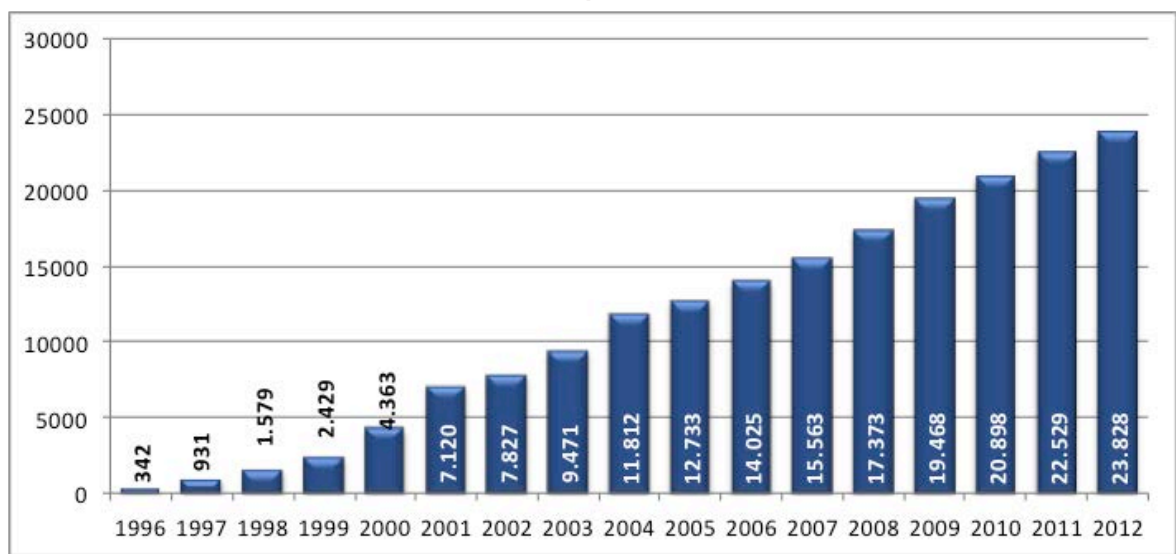

**Gráfico 3.1. "Evolución del volumen de personas usuarias de medios en Internet. En miles de personas"**

La evolución del volumen de personas usuarias de medios en Internet que hemos representado gráficamente nos permite visualizar un incremento constante y progresivo, que parte de menos de 350.000 personas en el año 1996 y que llega a los 2.38.280 en el año 2012.

En segundo lugar, haremos una representación gráfica del perfil de personas usuarias de medios en Internet según su sexo, edad y clase social entre los años 1997 y 2012. En este caso vamos a mostrar datos en términos relativos que nos pueda ofrecer una imagen más real y comparada, tanto dentro de cada año como en la evolución del periodo de tiempo.

Elegimos un gráfico de columnas 100% apiladas, que ayudan a la representación en porcentajes y permiten ver los cambios de las categorías de las variables (sexo y edad) a lo largo de los años. Además hemos cambiado el color de las columnas pinchando con el botón derecho en la serie de datos que queremos cambiar, hombres por ejemplo, haciendo click en Dar formato a la serie de datos – Relleno – Relleno sólido y cambiando el color que más adecuado nos parezca.

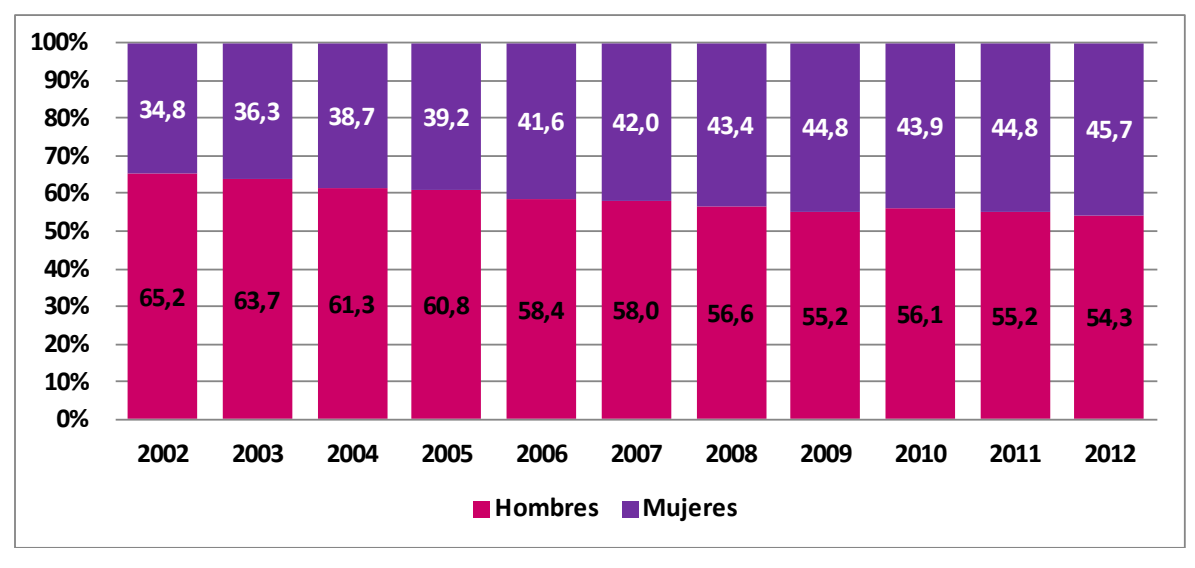

**Gráfico 3.2. "Evolución del perfil por sexo de las personas usuarias de medios en Internet 2002-2012. %"**

A través del gráfico x vemos la progresiva incorporación de las mujeres como usuarias de medios en Internet, pasando de representar solo el 34,8% del total en 2002 al 45,7% en 2012, siendo aún mayoritaria la presencia de los hombres.

Además también hemos cambiado el color de algunas etiquetas de datos, tanto en el gráfico x como en el x1, para permitir que se visualice mejor sobre un fondo oscuro. Para ello hemos pinchado con el botón derecho en la etiqueta de serie de datos que queremos cambiar y nos aparece un submenú directo o bien entrando en Fuente podemos acceder a cambiar el color, el tamaño, etc.

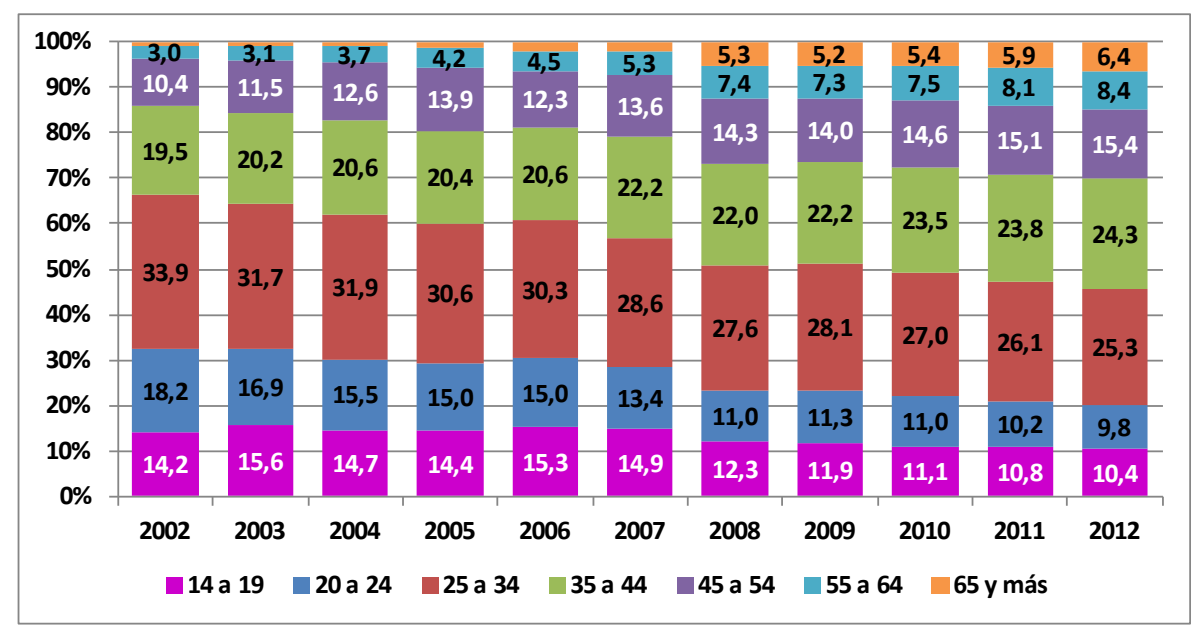

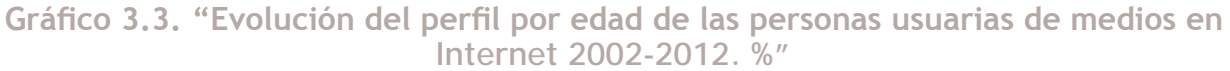

En el gráfico x se observa que el rango de edad que mayoritariamente usa medios en Internet es el que va de los 25 a los 34 años, aunque su peso relativo con respecto a otros rangos de edad ha ido descendiendo progresivamente, desde el 33,9% en 2002 al 25,3% en 2012, siendo en la actualidad muy similar al grupo de edad de 35 a 44 años (24,3%). Además, la evolución a lo largo del periodo estudiado muestra una progresiva extensión del uso de medios en Internet hacia otras edades más mayores, en especial en los rangos de edad de mayores de 45 años, que han pasado de suponer alrededor de un 13% en 2002 a más de un 30% en 2012.

Y por último queremos analizar qué tipo de medios son los más consultados por los y las usuarios/ as en Internet según el EGM. Para ello hemos recogido información de los medios con mayor número de usuarios (los 10 primeros en volumen) y hemos realizado un gráfico circular con los porcentajes de cada medio sobre el total acumulado de estos diez elegidos, de manera que pueda verse de forma fácil y comparada cuanto representa cada medio sobre el total.

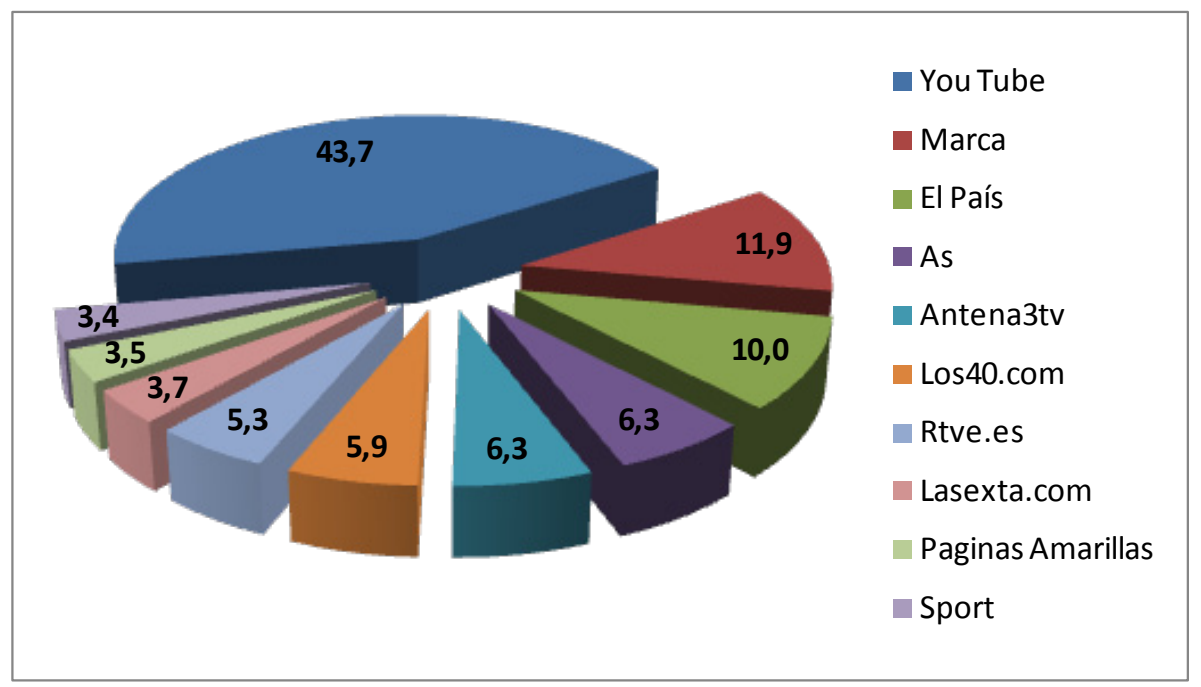

**Gráfico 3.4. "Principales sitios de Internet según el número de visitantes en el último mes. Octubre-Noviembre 2012. %"**

Como vemos en el gráfico x el canal de videos You Tube representa el 43,7% de las visitas acumuladas en los 10 principales medios, mostrando la relevancia del uso que este sitio web tiene para las personas usuarias de Internet. Seguidamente podemos ver otros medios de prensa escrita, como Marca y El País con más del 10%.

#### <span id="page-28-0"></span>**4.1 Introducción: las funciones y su utilidad para describir una variable**

Excel presenta diferentes opciones para realizar el análisis estadístico descriptivo de una matriz de datos. Una de ellas consiste en el uso de funciones.

Las funciones consisten en formulas predefinidas por Excel que operan con uno o varios valores (por ejemplo, las notas obtenidas en una asignatura por una muestra de individuos) para ofrecernos un resultado, como, por ejemplo, la media, la varianza o la desviación típica. Los valores sobre los que operan las funciones se denominan "argumentos", y éstos, aunque generalmente son números, dependiendo de la función pueden ser también textos, valores lógicos, formulas o incluso otras funciones.

Excel presenta una gran cantidad de funciones, que se dividen en diferentes tipos:

- Funciones estadísticas: permiten operar con valores para calcular estadísticos como la media, la varianza, percentiles, o las frecuencias.

- Funciones de base de datos: permiten operar con bases de datos y calcular valores estadísticos con las entradas de estas bases de datos.

- Funciones fecha y hora: permiten operar con valores en ese formato. Por ejemplo, calcular la diferencia entre dos fechas o dos horas; cambiar de un formato horas a días etc.

- Funciones lógicas: permiten realizar operaciones lógicas con uno o varios valores. Por ejemplo, permite devolver el valor "verdadero" si la celda cumple una determinada opción o "falso" si no la cumple etc.

- Funciones de texto: permiten operar a partir de texto. Por ejemplo, unir el texto de dos o más celdas en una sola, separar el texto de una celda en varias, reducir el número de caracteres, sustituirlo, ponerlo en mayúsculas o minúsculas etc.

- Funciones de información: permiten devolver información acerca del contenido de la celda, por ejemplo, de su formato, si está en blanco, si contiene un número par etc.

- Funciones de búsqueda y referencia
- Funciones matemáticas y trigonométricas
- Funciones de ingeniería
- Funciones financieras
- Funciones cubo

Funciones

- Funciones de complemento y automatización

#### <span id="page-29-0"></span>**4.2 Cómo insertar una función en Excel**

Cuando queremos que Excel realice una determinada función a partir de unos datos, lo primero que debemos hacer es colocarnos en la celda en la que queremos que aparezca el resultado de la función. Así, esa celda debe aparecer con el recuadro negro que nos indica que está activa.

Una vez realizado este paso, existen diferentes formas de insertar una función. La elección de una u otra forma depende en gran parte de si conocemos la forma en la que se denomina dicha función en el lenguaje de Excel.

Si no conocemos la denominación de la función en Excel, la mejor manera consiste en utilizar el asistente de Excel. Para ello, existen dos opciones:

En el menú principal *fórmulas*, podemos seleccionar directamente la función entre los diferentes tipos en el supuesto de conocer su denominación, o seleccionar "insertar función".

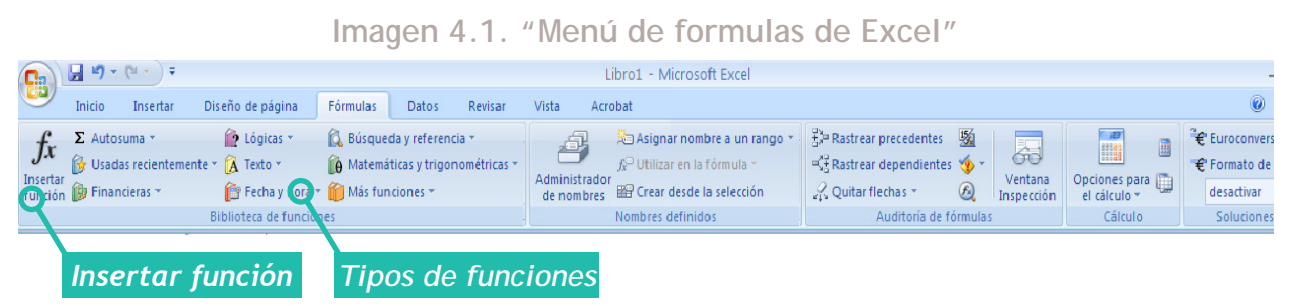

De una manera más rápida, en lugar de utilizar el menú de formulas, podemos hacer click en el símbolo de función al lado de la barra de tareas.

#### **Imagen 4.2. "Símbolo de función con Excel para insertar una función de manera rápida"**

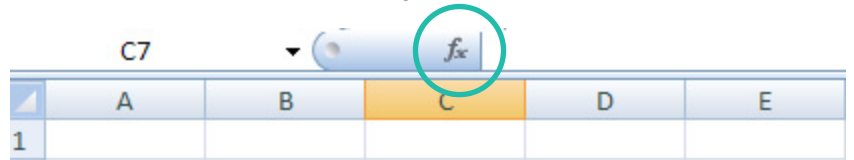

Una vez realizado cualquiera de estos dos pasos, aparece el asistente para insertar funciones. Este asistente permite buscar las diferentes fórmulas con las que cuenta Excel así como obtener ayuda sobre ellas.

Para buscar una fórmula, podemos:

¤ Introducir una frase o un nombre tentativo que haga referencia a la función en el recuadro superior, y utilizar la opción "ir"

**Imagen 4.3. "Buscar una función con el asistente de Excel"**

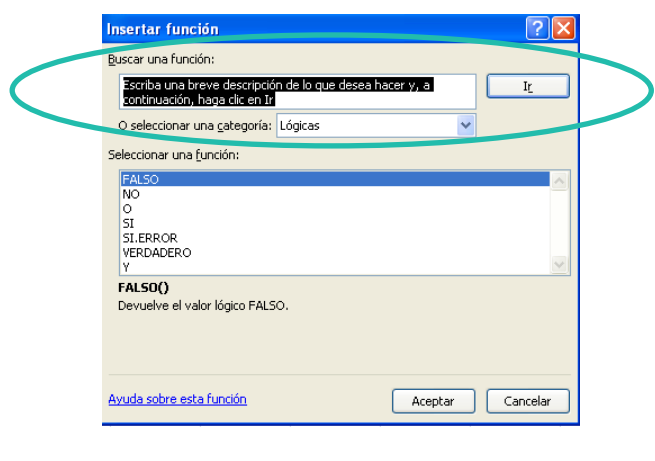

30

**■** Buscar entre las diferentes categorías o tipos de función mediante el menú desplegable.

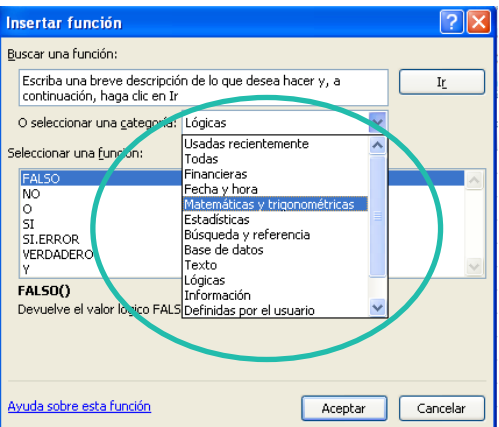

**Imagen 4.4. "Menú desplegable con los grupos de funciones"**

Por ejemplo, en el supuesto de que quisiéramos calcular la media artimética, podríamos introducir "media" en el recuadro superior y presionar "ir" o buscarla dentro del menú en el tipo "estadísticas".

Utilicemos la primera o la segunda de las opciones, a la hora de seleccionar la función resulta necesario tener claro qué entiende Excel por ese nombre. Para ello, al activar una de las funciones en el cuadro "seleccionar una función", Excel muestra una breve explicación de la función.

En el supuesto de no ser suficiente podemos utilizar la opción "ayuda sobre esta función" donde encontraremos más información sobre la función.

**Imagen 4.5. "Paso insertar función del asistente de funciones de Excel"**

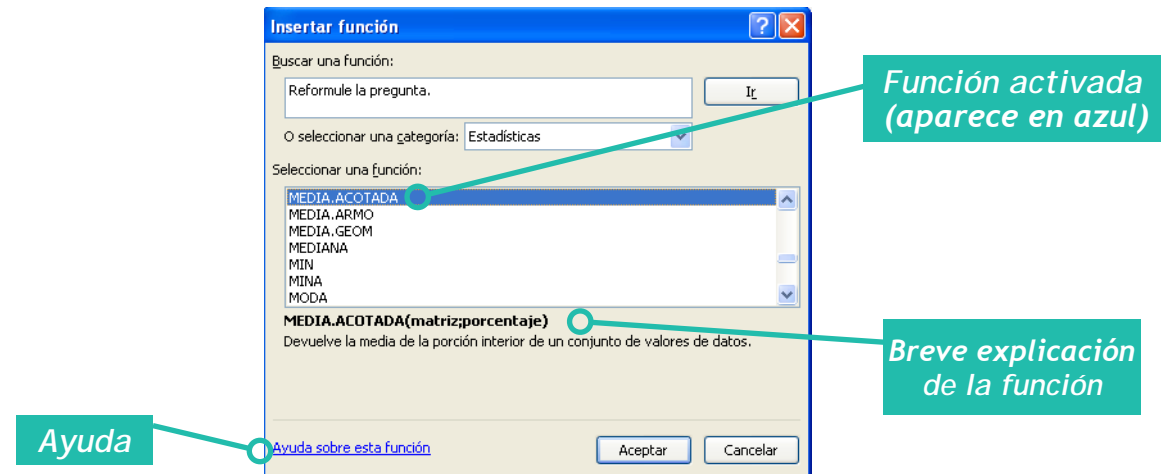

En el caso de la media, la opción seleccionada debe ser la de promedio. Debido a la gran variedad de funciones que ofrece Excel, y a la heterogeneidad en sus denominaciones, **es necesario asegurarnos del cálculo que está detrás de cada función antes de utilizarla.**

Una vez que ya estamos seguros/as de la función a utilizar, la seleccionamos y aceptando aparece la siguiente pantalla del asistente de Excel (Imagen 4.6)

En esta segunda pantalla, deberemos seleccionar los argumentos sobre los que queremos que Excel calcule la función, en este caso, la media. Así, en los recuadros "Número1, Número2…", deberán aparece los números sobre los que queremos calcular la media, o las celdas donde se

encuentran los datos sobre los que queremos hacerlo. Podemos colocar cada uno de los números o celdas en los diferentes recuadros (Número1, Número2…) o todos en un mismo recuadro. Así, en la siguiente imagen realiza la segunda de las opciones para calcular la media con los datos de la celdas de la D5 hasta la D211 (el símbolo de ":" indica "hasta"). El texto "D5:D211" se puede escribir en el recuadro o insertar seleccionando ese área directamente en la hoja de Excel. En este paso del asistente, Excel, nos ofrece también el resultado provisional de la fórmula, la definción de la misma y la posibilidad de consultar la ayuda sobre esa función.

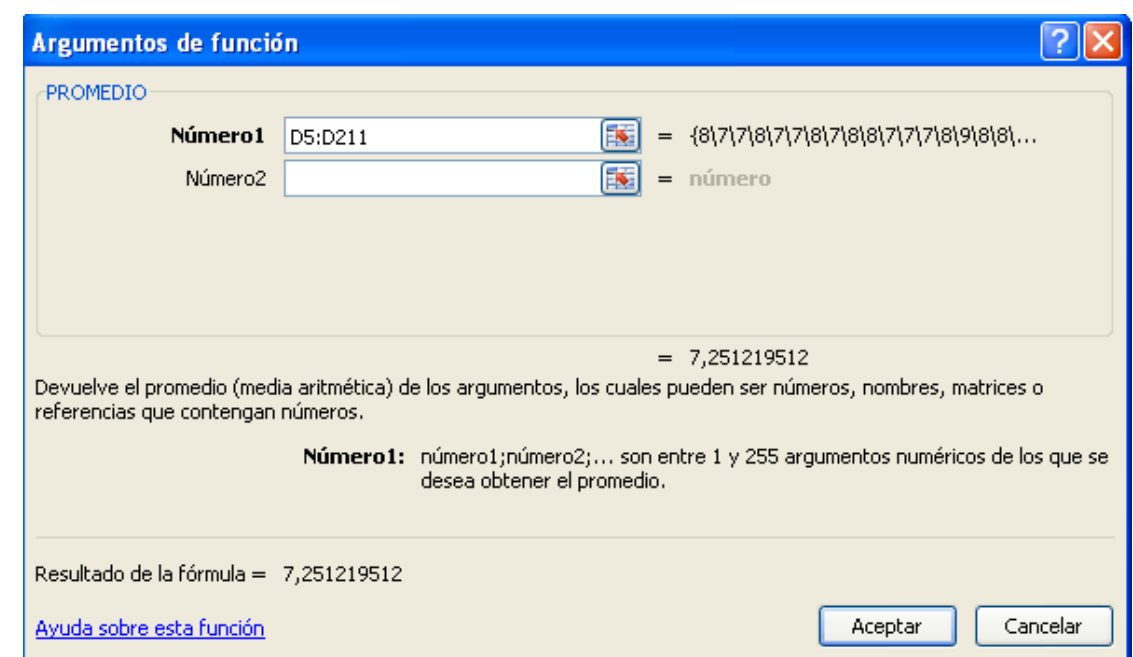

**Imagen 4.6. "Paso argumentos de la función en el asistente de funciones de Excel"**

Después de seleccionar los números o celdas sobre los que calcular la función y aceptar, Excel coloca el resultado de la función en la celda que estaba activa al seleccionar insertar función.

Si a la hora de insertar una función ya conocemos el nombre de ésta en Excel, podemos excribirla directamente en la barra de tareas. Así, si quisieramos calcular la media de las celdas que están de la D5 a la D21, nos colocariamos en esa barra y después de un = escribiriamos: PROMEDIO (D5:D211). El símbolo ":" lo utilzamos para expresar que queremos calcular la media de las celdas que van desde la D5 a la D211 ya que si quisieramos calcular la media de las celdas D5 y D211 utilizariamos el ; es decir, PROMEDIO (D5;D211).

#### **Imagen 4.7. "Insertar una función de manera rápida si conocemos el nombre y sintaxis de la función"**

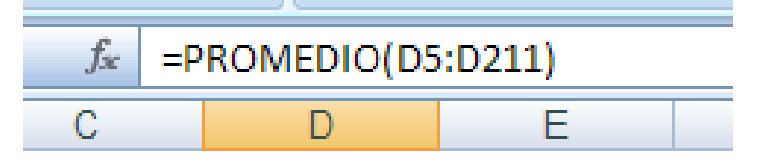

#### <span id="page-32-0"></span>**4.3 Ejemplo: práctica valoración universidad**

#### *Planteamiento:*

Se ha realizado una encuesta a una muestra de estudiantes de la Facultad de Ciencias Sociales y de la Comunicación de la UPV/EHU durante los cursos 2009-2010, 2010-2011 y 2011-2012. En dicha encuesta se pedía a los/as encuestados/as que valoraran diferentes aspectos de la universidad (profesorado, acceso, instalaciones etc.). Una versión del cuestionario se puede consultar en el anexo.

A partir del archivo de Excel que recoge las valoraciones del total de 211 alumnos/as en dicho cuestionario:

- Selecciona un aspecto o varios valorados (cafetería, profesorado, instalaciones, etc.)
- Analiza la valoración de esas dimensiones

#### *Solución:*

En este caso nos vamos a centrar en la valoración de los baños (3.19) y vamos a analizar si esta valoración ha cambiado tras las obras de la Facultad. Así analizaremos la valoración del curso 2009-2010 (baños antiguos), la del curso 2010-2011 (baños durante las obras) y las de 2011-2012 (baños después de las obras).

Con el objetivo de describir esta variable (cuantitativa) en los tres momentos, utilizaremos medidas de tendencia central (media, mediana y moda), posición (cuartil 1 y cuartil 3) y dispersión (desviación típica, coeficiente de variación).

Para obtener la valoración media del total individuos, nos colocamos en la celda en la que queremos que aparezca la media e insertamos función. Una vez seleccionada la función "promedio", seleccionamos el total del área que contiene las puntuaciones de los individuos a los baños (AA4:AA211).

**Imagen 4.8. "Insertar una función de manera rápida si conocemos el nombre y sintaxis de la función"**

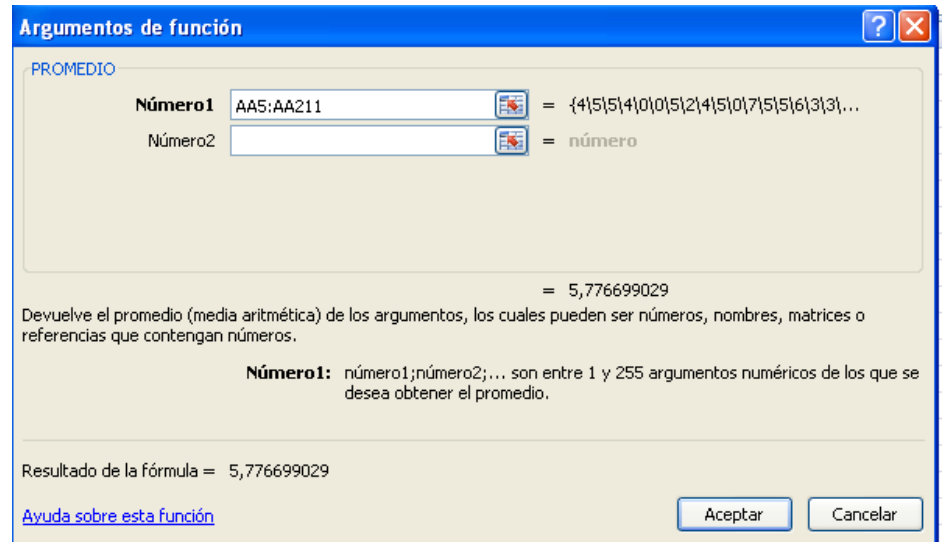

Otra opción más rápida, hubiera consistido en escribir en la barra de tareas =PROMEDIO(AA5:AA211).

Seguidamente calculamos el total de estadísticos mencionados anteriormente con cada una de las funciones siguientes: *mediana*, *moda*, *cuartil* y *desvespt*). En el caso del cuartil, además de indicar el área de la celda es necesario indicar el número de cuartil que deseamos introducir. Tal y como se refleja en la sintaxis después del área con un ";" (=CUARTIL(AA5:AA211;**1**)).

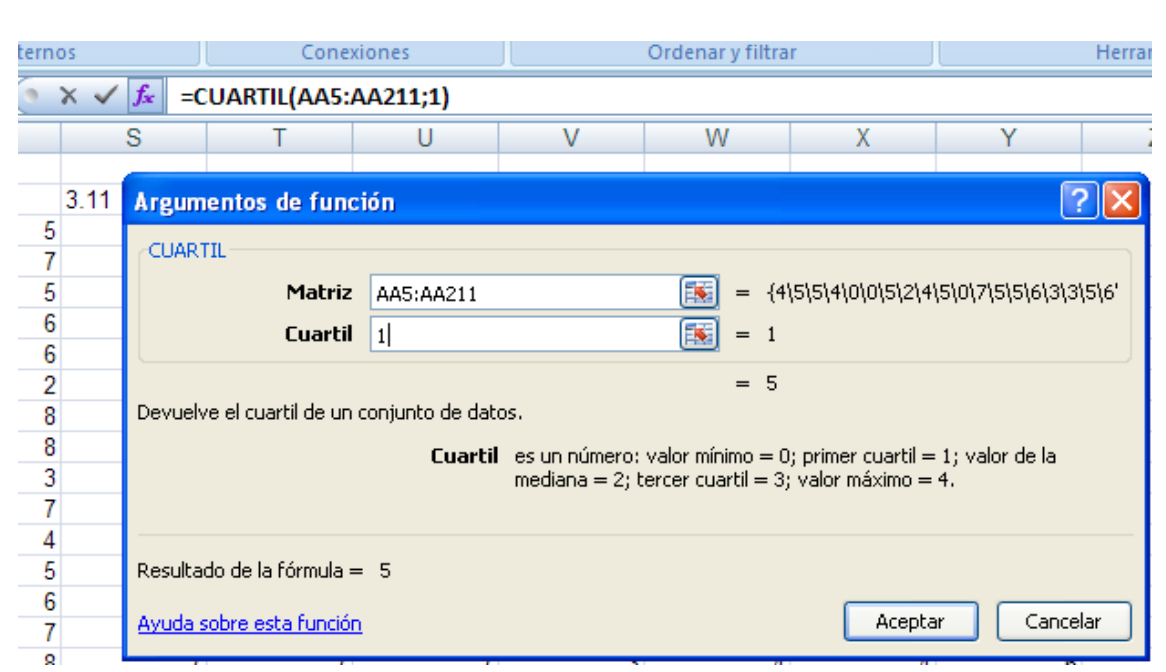

**Imagen 4.9. "Introducir la formula cuartil: Sintaxis y asistente para insertar funciones en Excel"**

**Tabla 4.1. "Valoración de los baños por el conjunto de encuestados/as"**

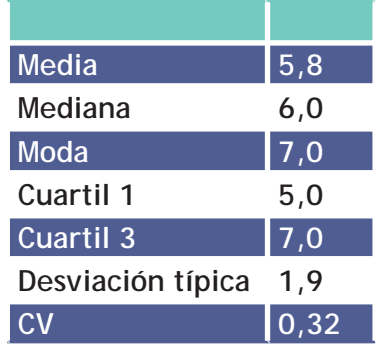

Sin embargo, como el objetivo es analizar la variación de esa valoración, deberemos calcular esos valores para cada uno de los años. Para ello, en primer lugar ordenaremos la matriz de datos según la variable años (seleccionar el conjunto de la matriz y utilizar la opción ordenar del menú datos). De esta forma, sabemos que los individuos del curso 2009-2010 están de la fila 5 a la 35; los del curso 2010-2011 (valores 2 y 3) de la fila 36 a la 107; y los del curso 2011-2012, de la fila 108 a la 211.

Ello nos permitirá calcular la media del curso 2009-2010, bien mediante el asistente o bien escribiendo en la barra de tareas la siguiente sintaxis (=PROMEDIO(AA5:AA35)). Repetimos la misma acción con las demás funciones y cursos y obtenemos los datos de la siguiente tabla:

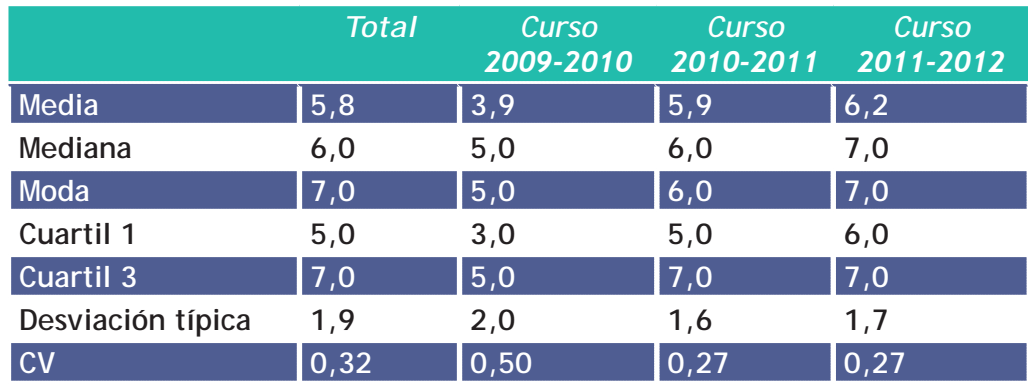

**Anexo cuestionario valoración de diferentes aspectos de la universidad**

A continuación encontrarás una encuesta que recoge diferentes aspectos de la universidad. Deberás valorar de 0 a 10 cada uno de los aspectos. Las respuestas deberás escribirlas en el archivo Excel "cuestionario valoración universidad. xls". Cada variable tiene una columna, por eso deberás colocar tu respuesta a cada una de las preguntas en la columna correspondiente.

Las respuestas serán utilizadas para una práctica después de vacaciones, por eso, responde con tus valoraciones verdaderas.

- 1. Satisfacción general con el profesorado
	- 1.1. Capacidad pedagógica
	- 1.2 Conocimientos
	- 1.3 Accesibilidad
	- 1.4 Trato recibido

#### 2. Satisfacción general con la enseñanza

- 2.1 Formación teórica
- 2.2 Formación práctica en la universidad
- 3. Satisfacción con las instalaciones y servicios
	- 3.1 Aulas prácticas y laboratorios
	- 3.2 Salas de informática
	- 3.3 Bibliotecas y salas de estudio
	- 3.4 Accesos al campus
	- 3.5 Accesos en el campus
	- 3.6 Transporte público horario
	- 3.7 Transporte público precio
	- 3.8 Transporte público comodidad
	- 3.9 Transporte público global
	- 3.10 Cafetería oferta menús
	- 3.11 Cafetería atención cliente
	- 3.12 Cafetería precios
	- 3.13 Cafetería global
	- 3.14 Secretaria atención
	- 3.15 Secretaria horario
- 3.16 Secretaria global
- 3.17 Conserjería atención
- 3.18 Aulas de clase
- 3.19 Baños
- 3.20 Servicio de prácticas
- 3.21 Transporte líneas
- 3.22 Servicio orientación empleo
- 3.23 Servicio deportes

#### Sexo. Valores:

- 1. Hombre
- 2. Mujer

#### Año. Valores:

- 1.Tercero de Publicidad curso 2009-2010
- 2. Tercero de Publicidad curso 2010-2011
- 3. Primero PEPUCO curso 2010-2011
- 4. Primero PEPUCO curso 2011-2012

#### **5.1 Introducción: las tablas dinámicas y su utilidad para describir una variable**

Excel nos da la posibilidad de construir tablas dinámicas que permiten de forma sencilla, rápida y visual, resumir, analizar y presentar un gran volumen de datos.

Las tablas dinámicas permiten agrupar los datos según diferentes variables y de forma interactiva ayudan a explorar los resultados mediante la obtención de medidas de tendencia central, medidas de dispersión, porcentajes, etc.

Un informe de tabla dinámica está especialmente diseñado para:

● Consultar grandes cantidades de datos.

<span id="page-38-0"></span>Tablas dinámicas

aimamic

- ¤ Calcular el subtotal y agregar datos numéricos, resumir datos por categorías y subcategorías, y crear cálculos y fórmulas personalizados.
- **☉** Filtrar, ordenar, agrupar y dar formato condicional a los subconjuntos de datos más útiles e interesantes para poder centrarse en la información que le interesa.

Una de las ventajas fundamentales de utilizar esta herramienta de Excel es su utilidad para resumir y operar con bases de datos grandes, de manera que con sencillos cambios en la configuración de la tabla, podemos obtener diferentes medidas que nos permiten analizar la matriz de datos según cuales sean nuestros objetivos. Además facilita las operaciones con varias variables y proporcionan la posibilidad de crear gráficos dinámicos.

#### <span id="page-39-0"></span>**5.2. Cómo insertar una tabla dinámica en Excel**

En primer lugar nos colocamos en el lugar donde queremos que se cree la tabla dinámica haciendo click sobre la celda de manera que quede con el recuadro negro que nos indica que está activa. Después, en el menú **Insertar** de Excel encontramos la opción Tabla dinámica, pinchando sobre la cual damos la orden de insertar la tabla.

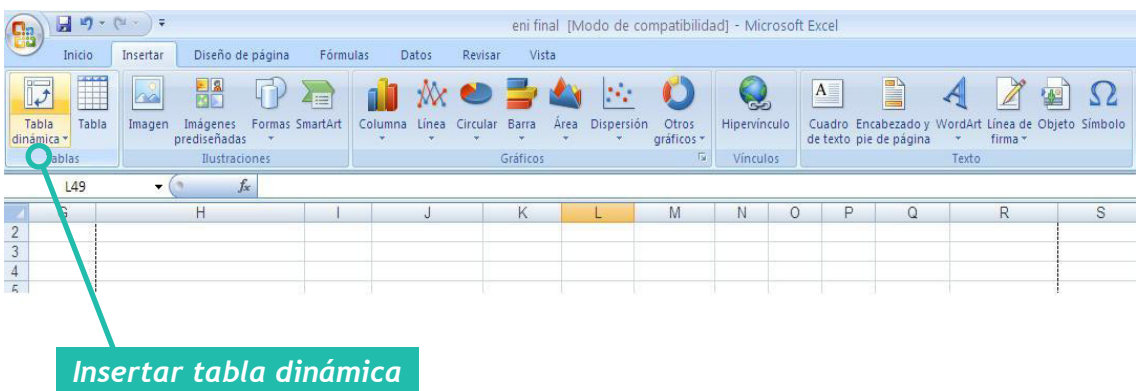

#### **Imagen 5.1. "Símbolo para insertar una tabla dinámica"**

Nos aparece un cuadro de diálogo para crear nuestra tabla dinámica. En él nos pide que seleccionemos una tabla o rango o que utilicemos una fuente de datos externa, y también que elijamos dónde deseamos colocar la tabla dinámica. Como ya habíamos seleccionado la celda en donde queríamos que se crease la tabla, nos aparecerá ya una ubicación.

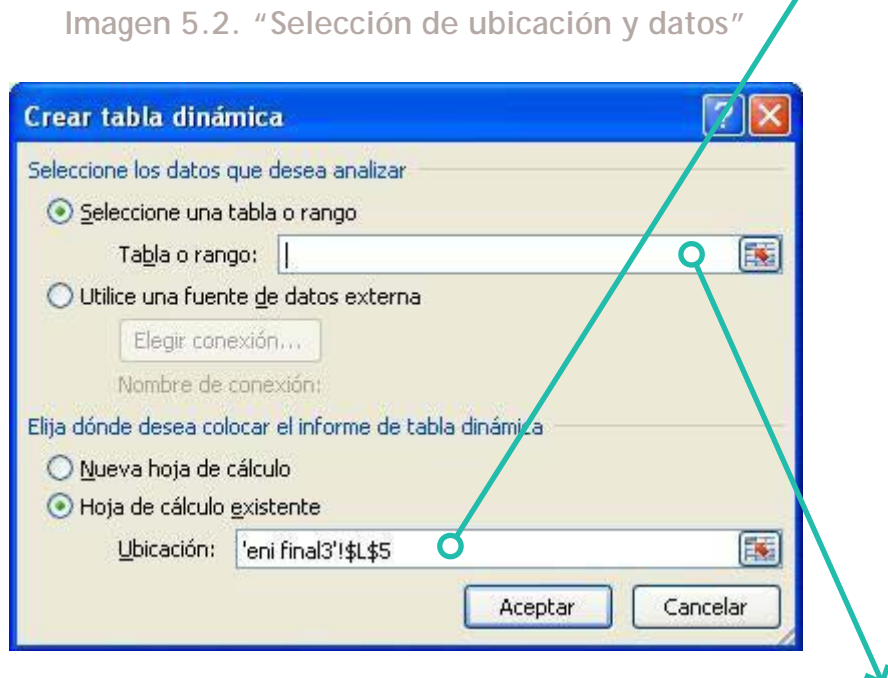

En cuanto a la selección de los datos, como estaremos trabajando con una base de datos en Excel, utilizaremos un rango propio. Cuando el cursor esté parpadeando en la barra en blanco podremos proceder a seleccionar la matriz de datos con la que queremos crear la tabla dinámica. Para que no tengamos que seleccionar toda la matriz de datos (a veces son miles de filas), podemos seleccionar únicamente las primeras filas y después escribir sobre la formula cambiando el número de la fila y poniendo la última fila que queramos incluir.

Una vez tenemos seleccionados los datos y también la ubicación en donde queremos colocar la tabla dinámica, le damos a aceptar y nos aparece un menú a la derecha inserto en el Excel y una tabla en el lugar seleccionado.

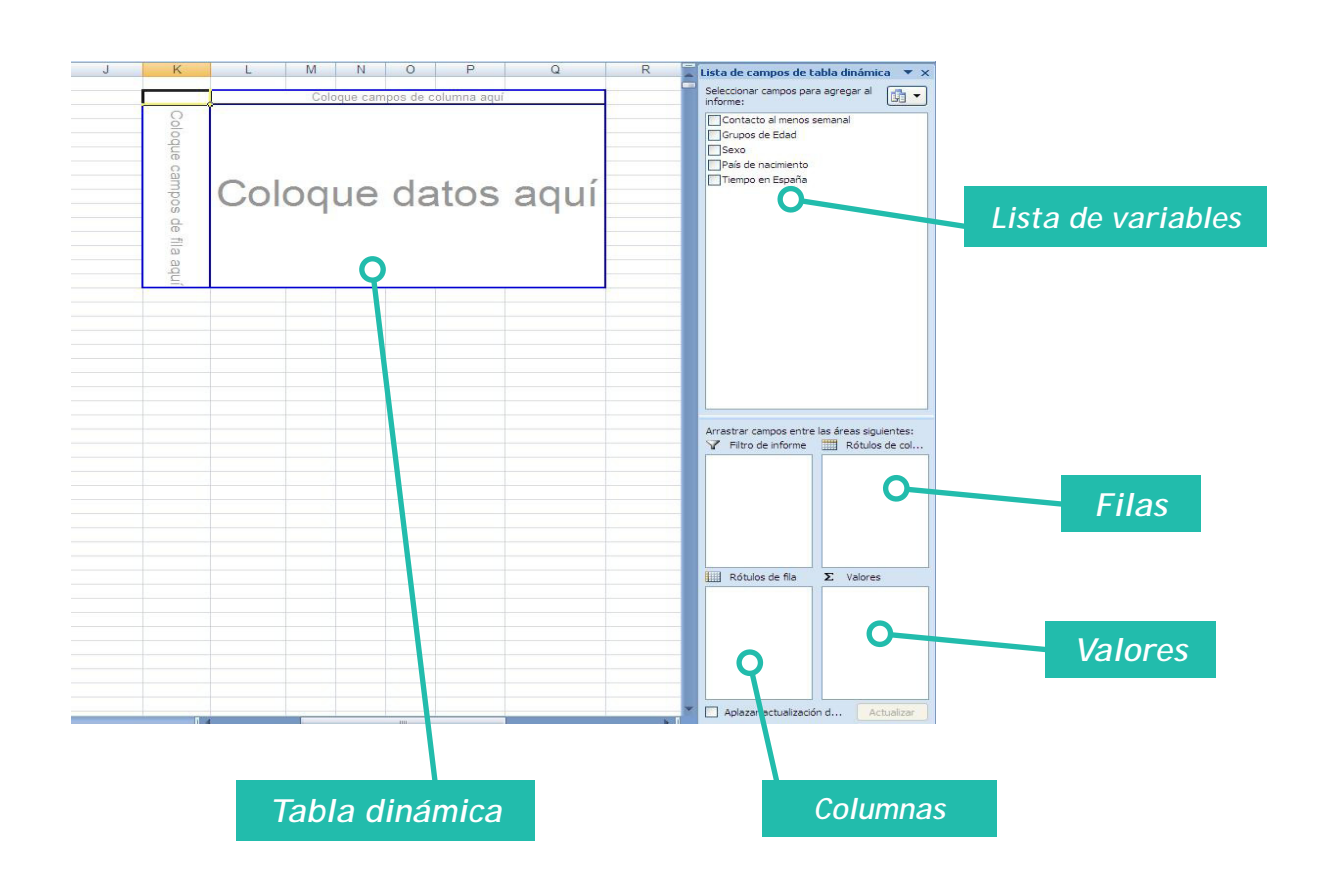

**Imagen 5.3. "Tabla insertada con listado de campos"**

Existen diferentes campos dentro de una tabla dinámica:

- Campo de página: Es el que se sitúa en la parte superior de la tabla. Sirve para filtrar.
- **⊙ Campo de columna: Determina cómo se organizarán las columnas. Pueden existir** varios campos de columna, siendo el de mayor jerarquía el situado a la izquierda.
- Campo de fila: Organiza las filas y tiene las mismas propiedades que los campos de columna.
- $\odot$  Campo de datos: Es el protagonista de la tabla, porque es que se presenta en las celdas de la misma. Cada celda corresponde a un cruce entre el campo de fila y el de columna.

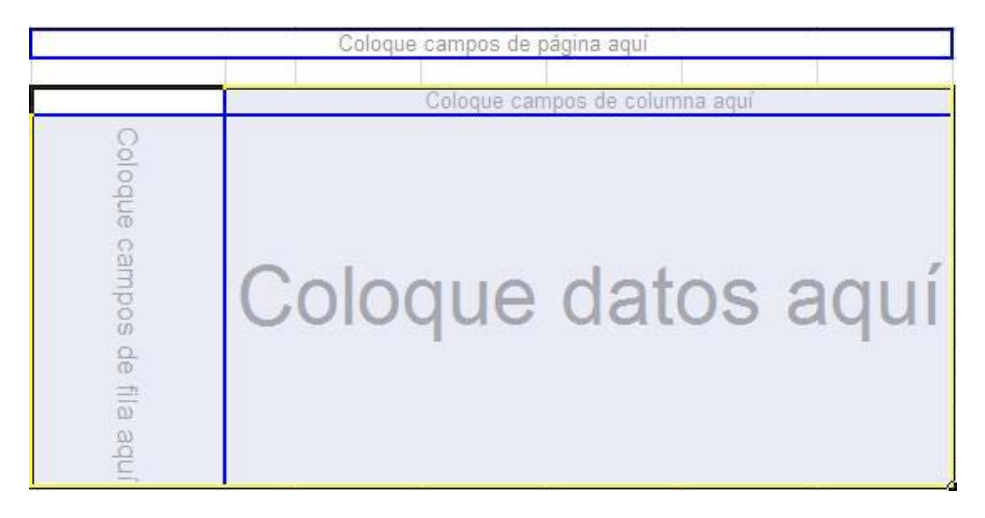

**Imagen 5.4. "Nombres de campos en la tabla dinámica y listado de campos"**

Una vez insertada la tabla dinámica debemos introducir las variables que deseamos en el campo de filas y en el campo de columnas. Para ello hay dos opciones:

- Arrastrar las variables desde el listado de variables hasta la tabla y colocarlas en el campo de fila o en el campo de columna.
- Arrastrar las variables desde el listado de variables hasta el cuadro en blanco Rótulo de filas o Rótulo de columnas que está debajo del listado de variables.

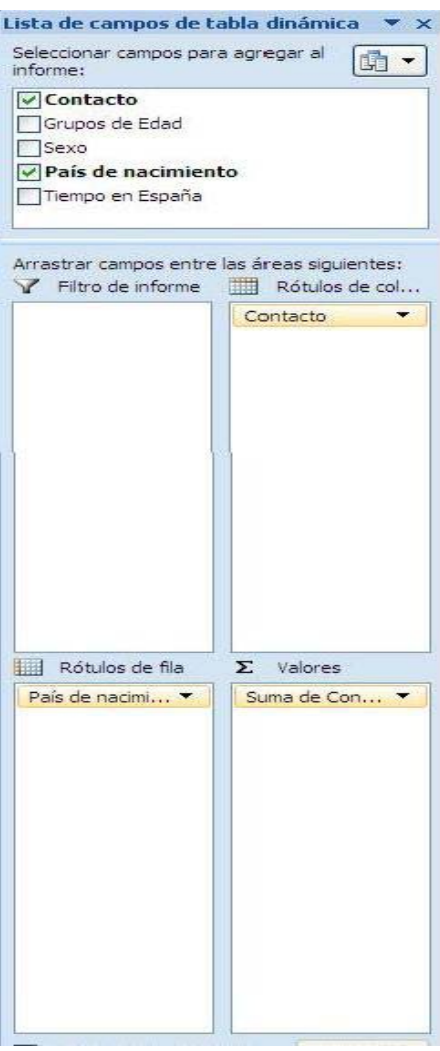

Además deberemos arrastrar la variable que queramos tomar como valor al centro de la tabla o al cuadro en blanco que indica Valores. Una vez arrastradas la variable fila, la variable columna y la variable valor, tendremos creada una tabla dinámica con contenido.

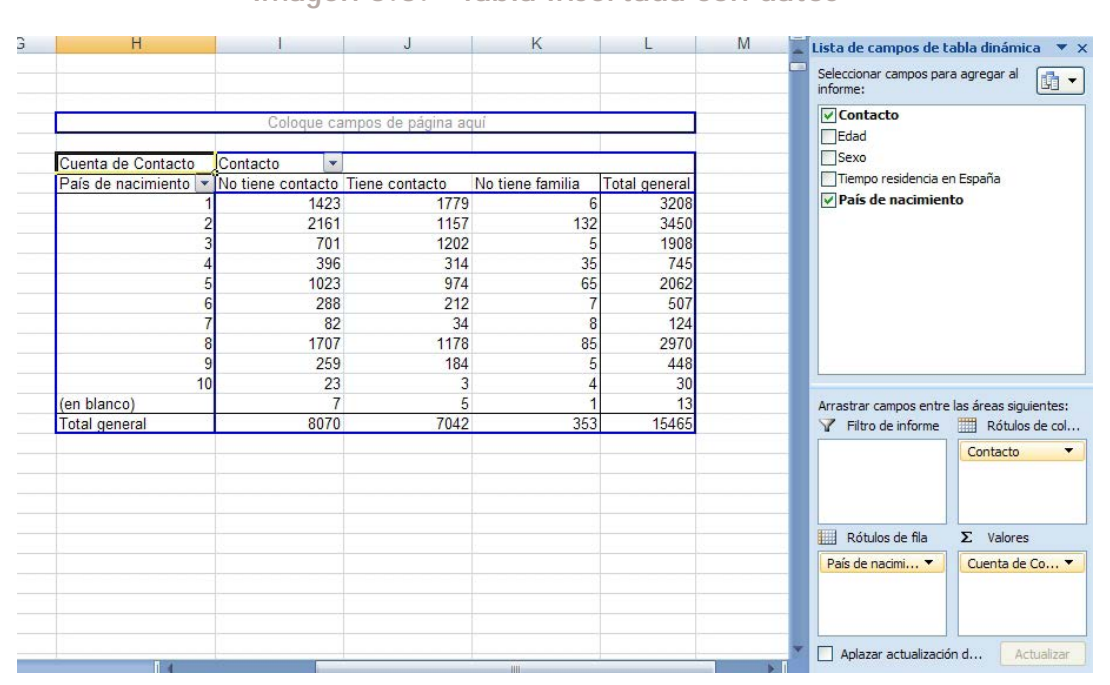

**Imagen 5.5. "Tabla insertada con datos"**

También podremos introducir una variable filtro que se arrastrará al cuadro Filtro de informe. De esta forma en la parte superior de la tabla aparecerá la variable elegida como filtro y desplegando las opciones podemos seleccionar las categorías de las variables por la que queremos que se filtre toda la tabla. En la imagen 14 vemos que la variable filtro que hemos añadido es el sexo y desplegando podemos seleccionar la categoría hombre o mujer.

#### Sexo (Todas)  $\overline{\phantom{a}}$ (Todas) Cuenta Hombre País d No tiene contacto No tiene familia **Total general** Mujer *Filtro*448 Asia 259 5  $\overline{8}$ EEUU 82 124 1023 65 2062 Magre Ocean 23  $\overline{4}$ 30 Países 1423 6 3208 Resto 288  $\overline{7}$ 507 Resto 1707 85 2970 Resto 396 35 745 Seleccionar varios elementos Resto 701 5 1908 **UE15** 2161 132 3450 Aceptar Cancelar (en bla  $\overline{7}$ 1 13 8070 353 15465 Total generar  $1047$

#### **Imagen 5.6. "Incorporar variables filtro"**

En cualquier momento se pueden intercambiar las filas y las columnas, o incorporar nuevas variables, sin tener que crear otra tabla dinámica nueva.

Para actualizar la tabla en caso de que se hayan modificado algún dato o título en la base de datos sobre la que se haya hecho la tabla, pinchamos con el botón derecho sobre la tabla y le damos a actualizar.

<span id="page-43-0"></span>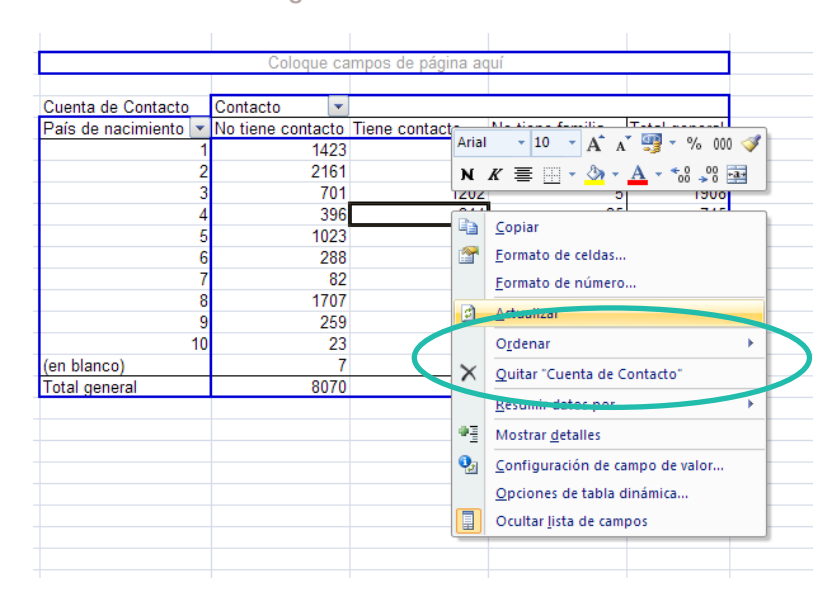

**Imagen 5.7. "Actualizar"**

### **5.3. Cómo operar con una tabla dinámica en Excel**

Las tablas dinámicas permiten operar con los datos que están incluidos en ellas, de manera que admiten resumir los datos calculando el número de casos por cada variable (cuenta), el sumatorio, la media (promedio), el valor máximo, el valor mínimo, el producto, o medidas de dispersión como la varianza, la desviación media y desviación típica, entre otros. Para ello debemos hacer click con el botón derecho del ratón sobre la tabla y seleccionar *Configuración de campo de valor:*

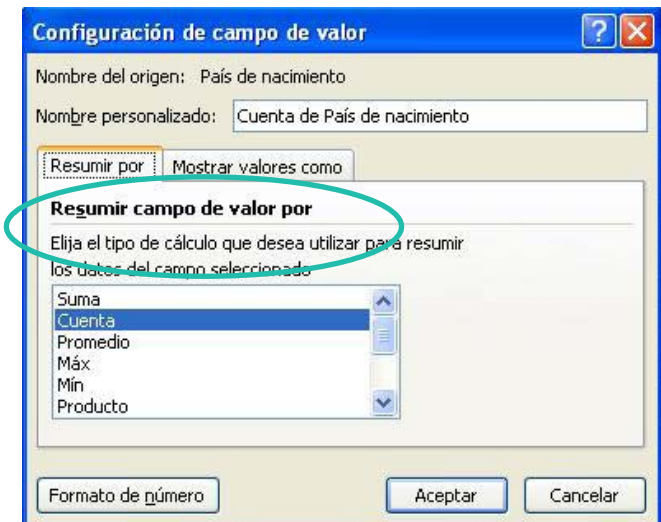

**Imagen 5.8. "Opciones para resumir los datos"**

En ese mismo cuadro de diálogo (*Configuración de campo de valor*) podemos seleccionar cómo queremos que se muestren los valores. Existen diferentes opciones, las más interesantes son las que permiten ver los datos por porcentaje de fila y de columna.

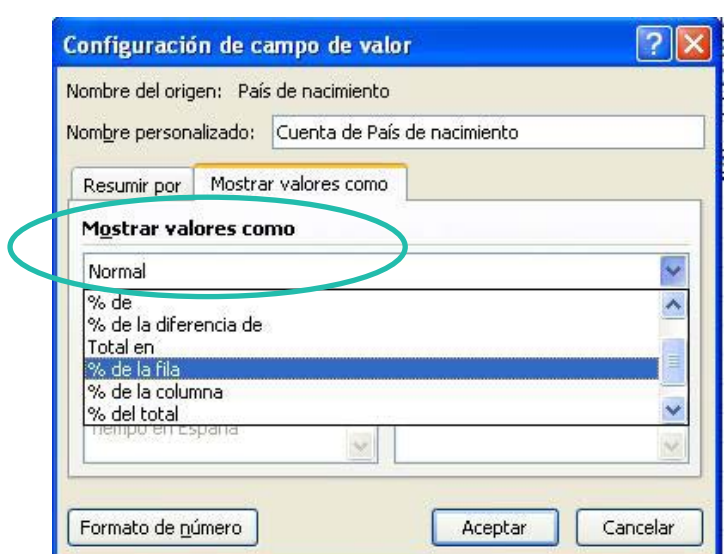

**Imagen 5.9. "Opciones de cómo mostrar los datos"**

Resultando una tabla como la siguiente que ya podremos interpretar:

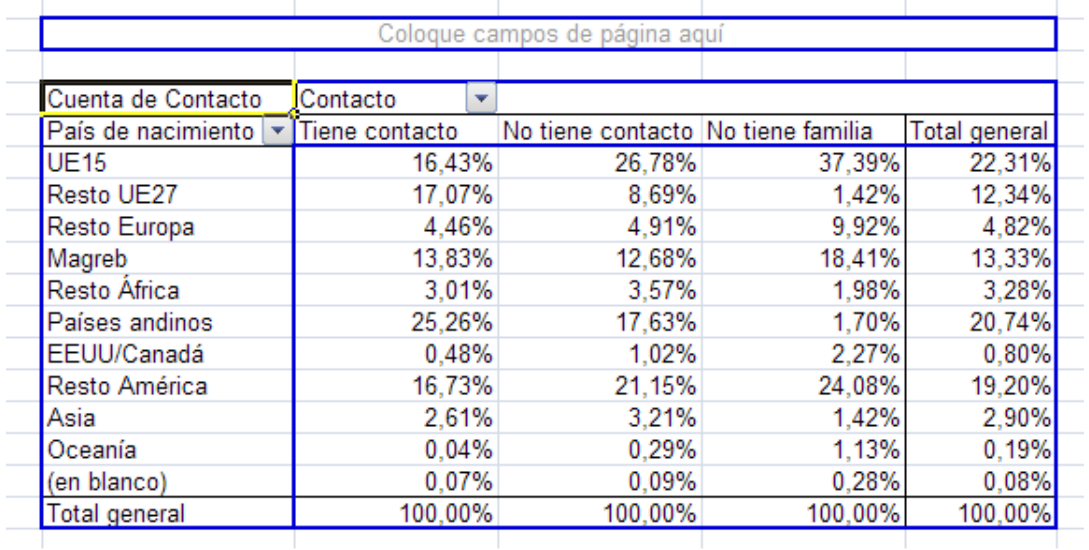

**Imagen 5.10. "Tabla con porcentajes de columna"**

Por último, en la parte superior tendremos siempre la pestaña *Herramientas de tabla dinámica*, que nos aportará la mayor parte de las opciones para operar con la tabla. En caso de que nos desaparezca esta pestaña, nos colocaremos en cualquier celda de la tabla y la encontraremos arriba subrayada en rojo. Mediante este bloque de herramientas podrás cambiar el nombre de la tabla, actualizar los datos, cambiar el origen de datos, mover la tabla a otra ubicación, crear un gráfico dinámico u ocultar la barra derecha del listado de campos, entre otros.

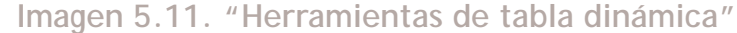

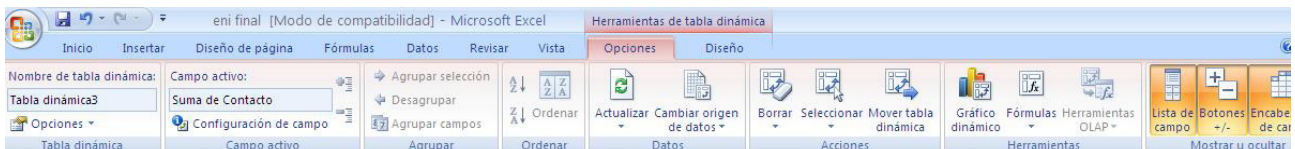

### <span id="page-45-0"></span>**5.4. Ejemplo: práctica contacto telefónico población inmigrante**

#### *Planteamiento:*

Una compañía telefónica desea sacar al mercado una nueva línea de servicios telefónicos dirigida a población inmigrante en España. Para ello quiere saber las características principales de las personas inmigrantes que viven en el país y de esta forma diseñar más adecuadamente las nuevas tarifas.

Aprovechando que existe una encuesta reciente sobre población inmigrante realizada por el Instituto Nacional de Estadística (INE)y que pregunta sobre el contacto telefónico con familiares en el país de origen, deciden utilizar estos datos para ver cómo es la población inmigrante.

Utilizan diferentes variables: sexo, tiempo de residencia en España y país de nacimiento.

La compañía telefónica quiere saber:

Diferencias por sexo:

- De la población que tiene contacto telefónico con origen, ¿de qué sexo son mayoritariamente, hombres o mujeres?
- **☉** ¿Qué sexo tiene más contacto telefónico con familiares en el país de origen?

De entre la población joven (0-30 años), qué grupos nacionales (país de nacimiento) tienen más contacto telefónico con familiares en el país de origen.

Cuál es el tiempo de residencia medio de la población que tiene contacto telefónico con familiares en el país de origen.

#### *Solución:*

En primer lugar insertaremos una tabla dinámica seleccionando toda la matriz de datos y después vamos arrastrando las variables sobre las que nos piden información a las filas y las columnas. Lo primero que la compañía quiere saber es si los hombres y las mujeres se diferencian en cuanto al contacto telefónico que mantienen con sus familiares en el país de origen. Para ello arrastraremos a las filas la variable sexo y a las columnas la variable contacto.

Después haciendo click en el botón derecho sobre la tabla seleccionamos la opción *Configuración de campo de valor* y la pestaña *mostrar valores como*. Desplegamos las opciones y seleccionamos *% de la columna*. La opción Configuración de campo de valor también la encontraremos en la barra de herramientas de tabla dinámica.

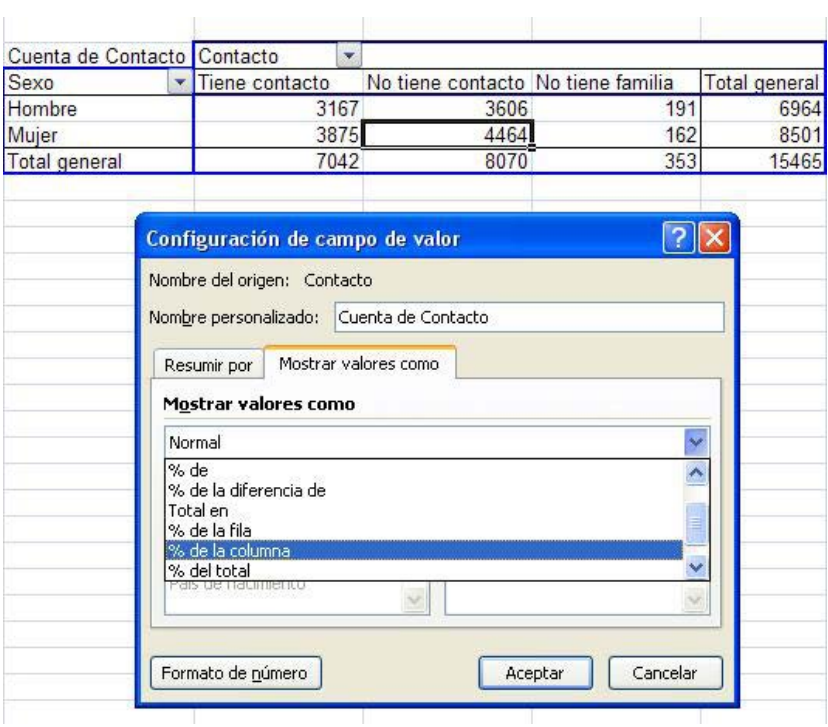

**Imagen 5.12. "Mostrar datos según porcentaje por fila y columna"**

Al hacer el porcentaje por columnas vemos que del total de personas que tienen contacto telefónico el 55% son mujeres frente al 44% que son hombres. También hacemos el porcentaje de la fila siguiendo el mismo procedimiento (botón derecho del ratón, configuración de campo de valor, mostrar valores como y % de la fila). Con el porcentaje por filas observamos, sin embargo, que apenas hay diferencias entre hombres y mujeres, por cada 100 hombres 45 tienen contacto y por cada 100 mujeres también 45 tiene contacto.

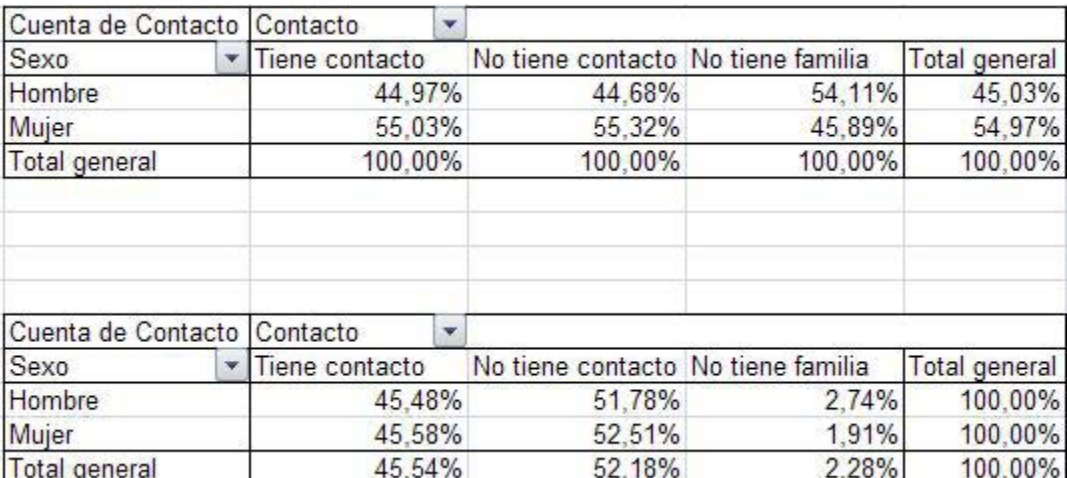

**Imagen 5.13. "Resultados por porcentajes de fila y columna"**

Esta diferencia entre los resultados sucede porque entre la población inmigrante en España hay un mayor número de mujeres que de hombres y, por tanto, cuando miramos quién tiene más contacto, vemos que hay más mujeres que hombres, pero esto debido a su mayor número en términos absolutos y no a su mayor tendencia a tener más contacto en términos relativos.

Para responder a la segunda cuestión que nos plantea la compañía telefónica (De entre la población joven, qué grupos nacionales (país de nacimiento) tienen más contacto telefónico con familiares

en el país de origen), tenemos que colocar en el campo de filas el país de nacimiento y en el campo de columnas el contacto telefónico. Como además nos piden limitar a la población joven nuestro análisis deberemos incorporar al Filtro del informe la variable edad.

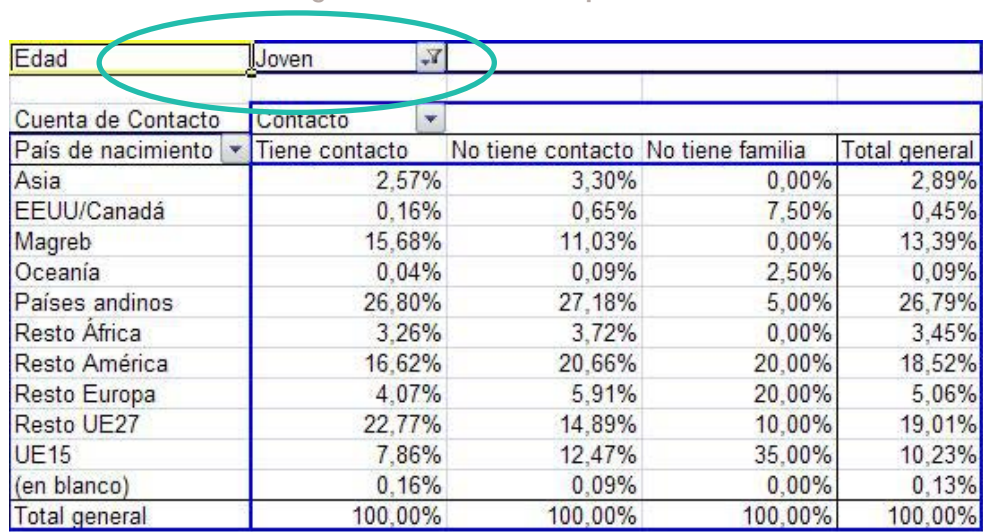

**Imagen 5.14. "Filtrar por edad"**

En la imagen 5.14 vemos que de entre la población joven que tiene contacto telefónico con familiares en origen, el grupo nacional que más contacto tiene es el de los países andinos con el 26,80%. El segundo grupo nacional con más contacto es el del Resto UE 27, con el 22,77%.

Respecto a la tercera pregunta, tiempo medio de residencia según el contacto, tercera pregunta, en primer lugar, tenemos que colocar en el campo filas la variable "contacto". En segundo lugar, colocamos en el campo datos la variable tiempo de residencia. Para obtener los valores medios y no la cuenta, debemos seleccionar la opción *Configuración de campo de valor* en la variable "tiempo de residencia" haciendo click en esa variable que se encuentra en el cajón de valores.

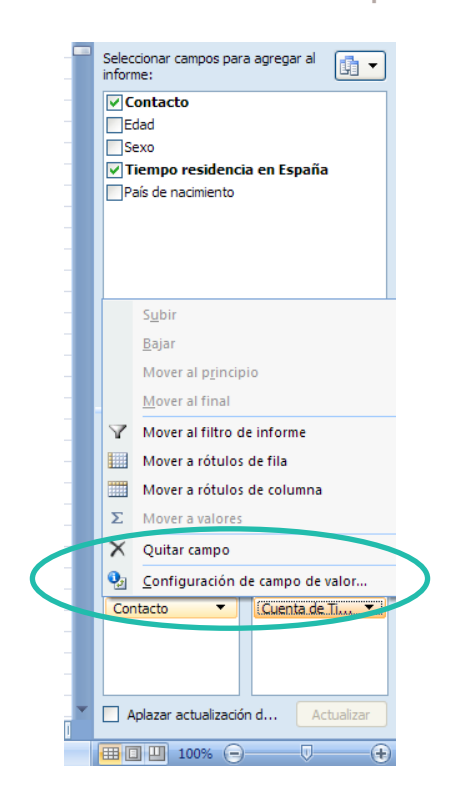

#### **Imagen 5.15. "Seleccionar campo de valor"**

Una vez aparezca el cuadro de dialogo deberemos seleccionar la opción promedio tal y como se muestra en la imagen 5.16. Este recuadro también nos permitirá seleccionar otros estadísticos como la varianza o la desviación típica.

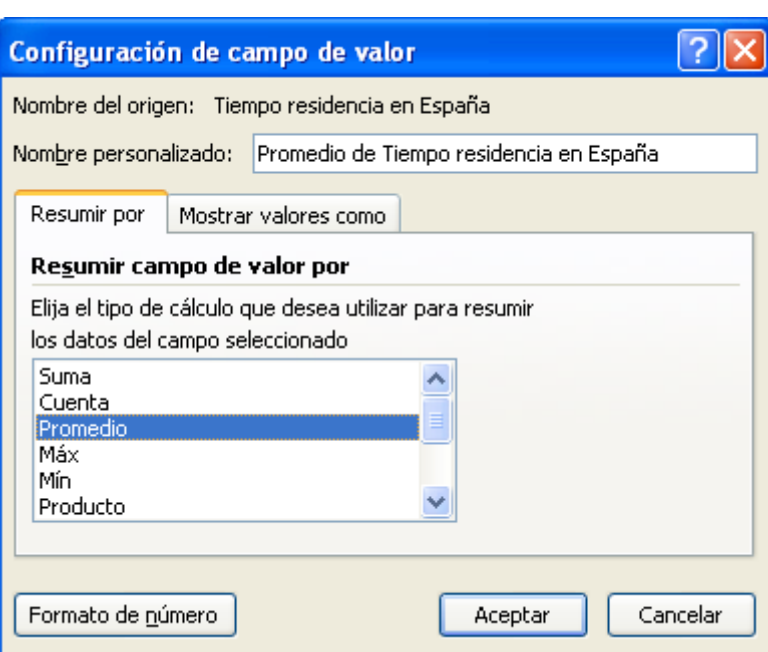

**Imagen 5.16. "Seleccionar el estadístico promedio"**

El resultado se muestra en la imagen 5.17.

**Imagen 5.17. "Tiempo medio de residencia según contacto"**

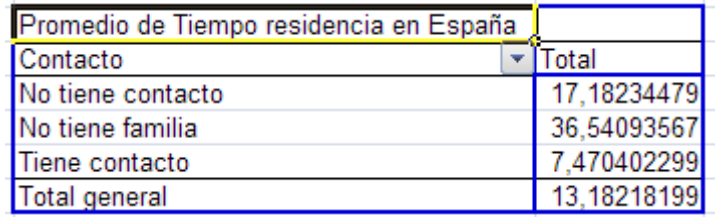

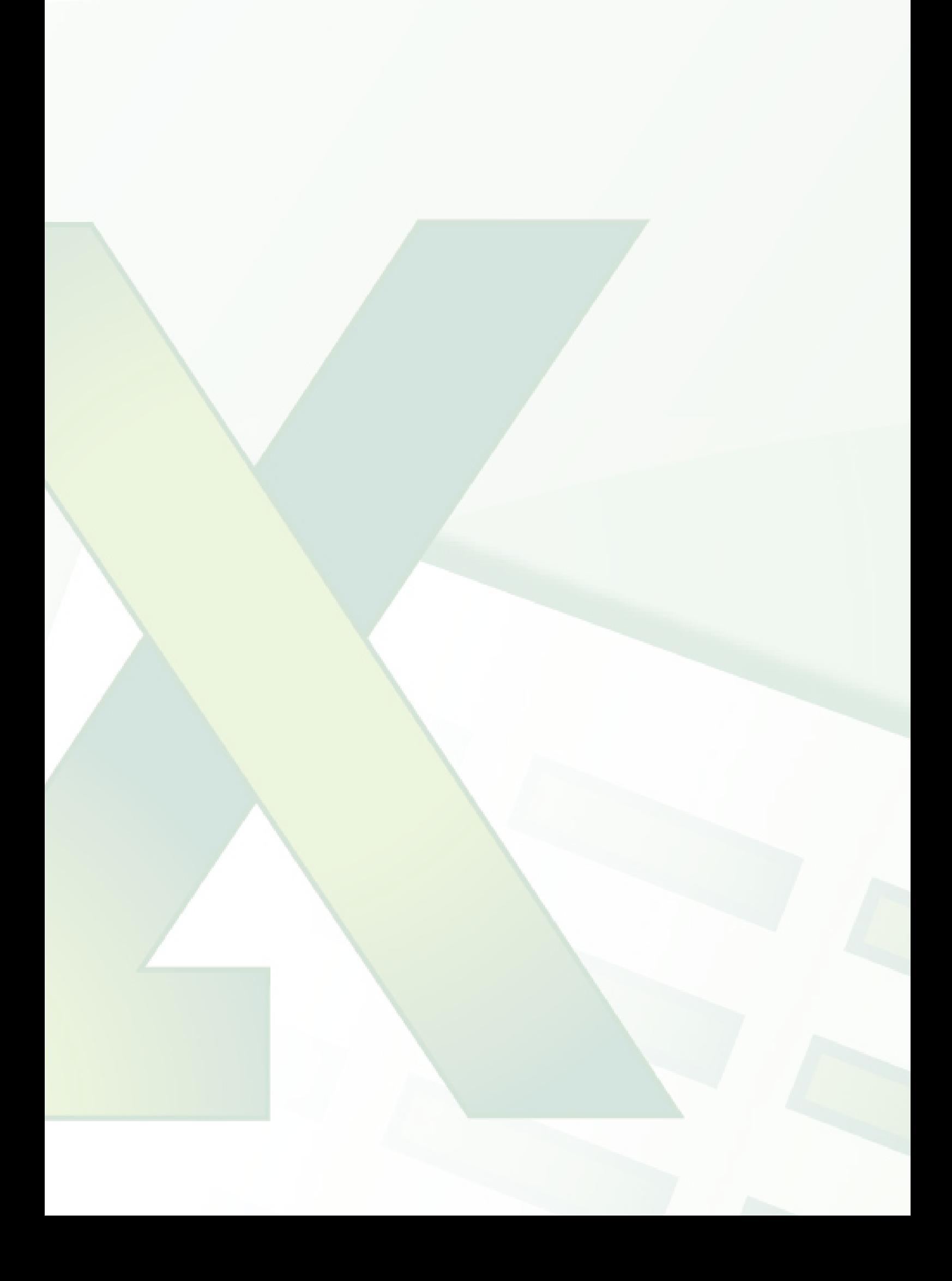